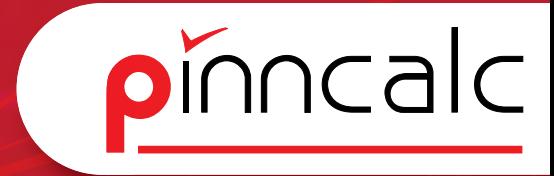

# Schulungsunterlagen TopSolid

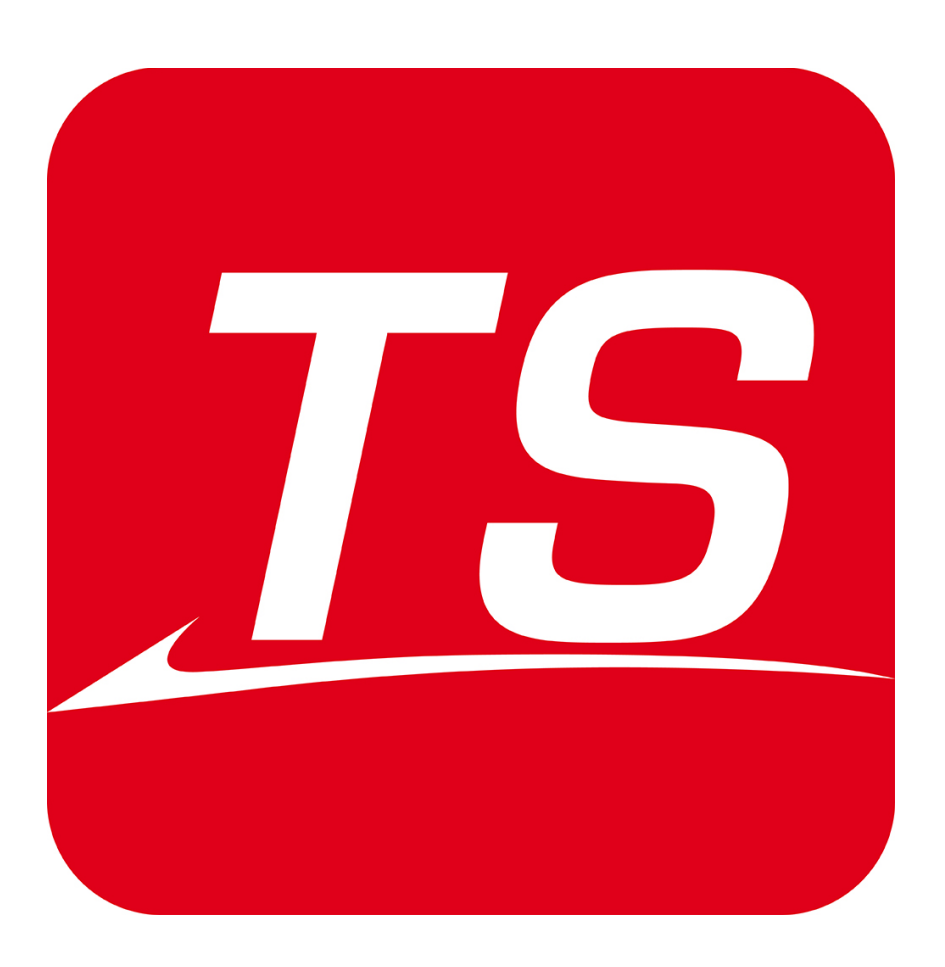

Aufbauschulung

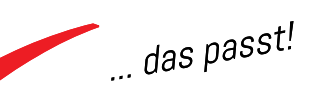

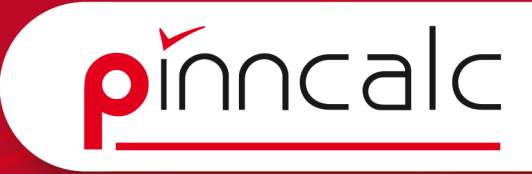

# TopSolid Wood / DaVinci TopSolid / TrunCAD TopSolid Schulungsunterlagen Inhaltsverzeichnis

Notizen

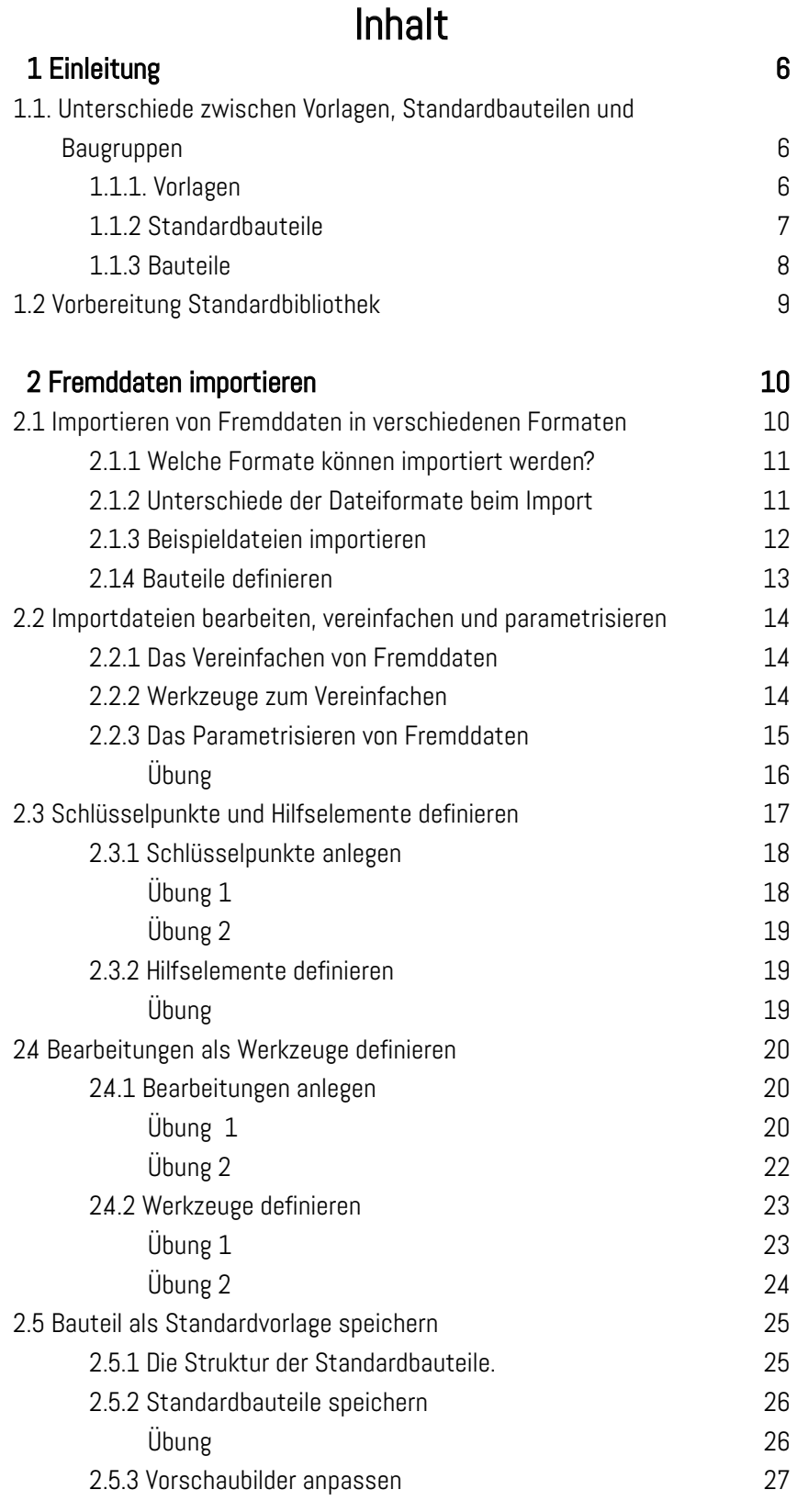

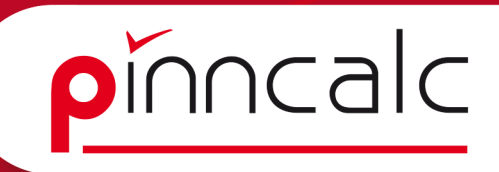

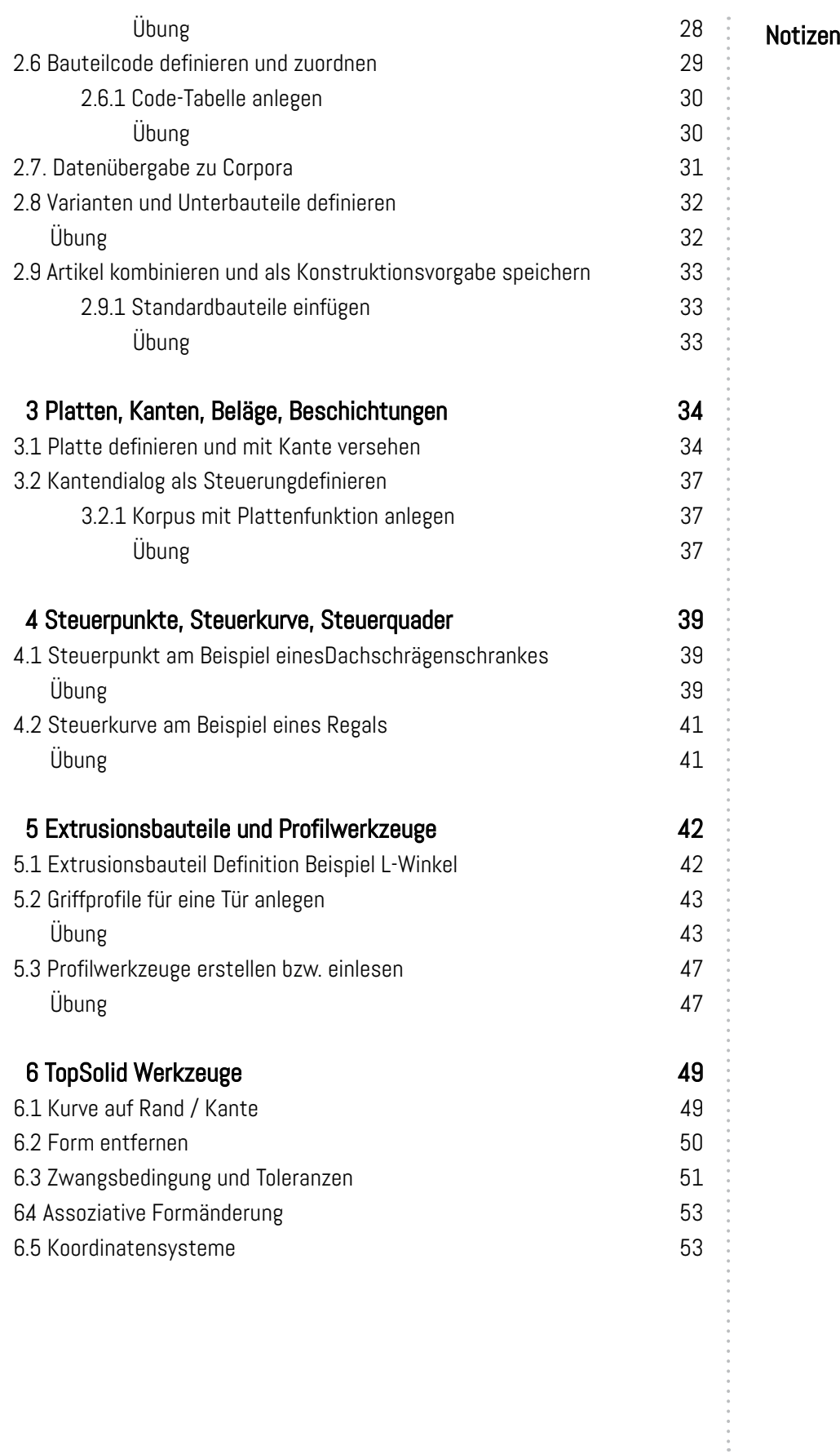

 $\overline{\phantom{a}}$  das passt!

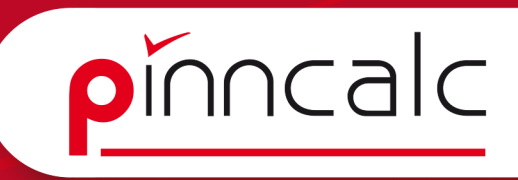

# <span id="page-3-0"></span>1 Einleitung Notizen aus der Einleitung der Einheitung der Einheitung der Einheitung der Einheitung der Einheitung

# 1.1. Unterschiede zwischen Vorlagen, Standardbauteilen und Baugruppen

TopSolid unterscheidet drei Arten von Dateien, die zum Erstellen oder Einfügen von Zeichnungen verwenden können. Die weitere Verwendung der Datei entscheidet über die Art, in der sie erstellt wird.

- $\checkmark$  Vorlagen
- $\checkmark$  Standardbauteile
- $\checkmark$  Bauteile

# 1.1.1. Vorlagen

Bei der Vorlage handelt es sich um eine Datei, die beim Aufruf über "Datei neu" verwendet wird. Diese Dateien dienen als Template und verlieren nach dem Erstellen den Bezug zum Original. Das bedeutet: Es wird eine Kopie der Datei erstellt und Änderungen im Template wirken sich nur auf neue Dateien aus. Vorlagedateien gibt es für alle Einsatzbereiche(Design, Draft, CAM)

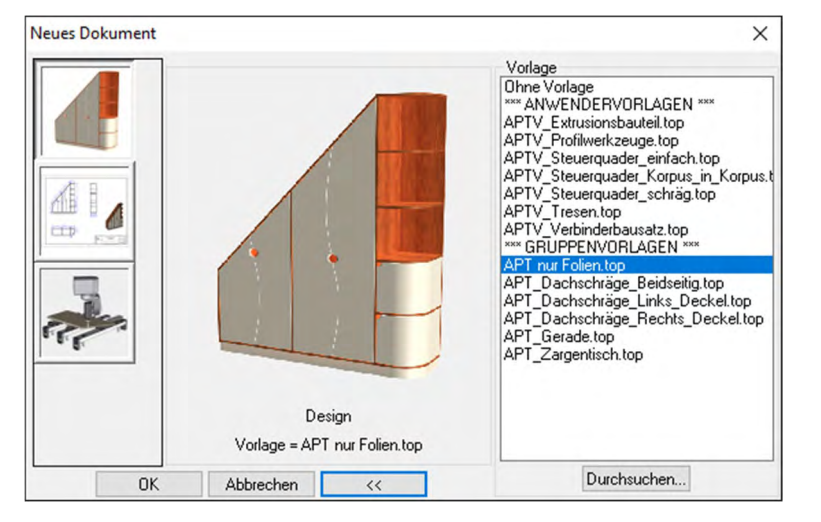

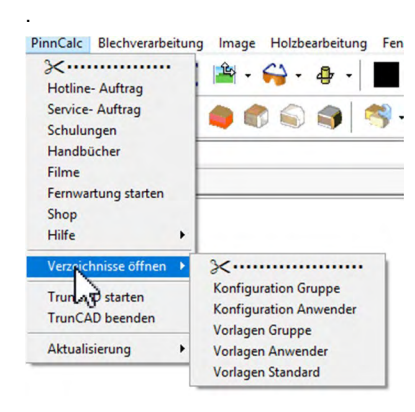

Eine Vorlage wird erstellt, um Informationen schon in einem neuen Dokument bereitzustellen. Das Verzeichnis finden Sie unter dem Menüpunkt "PinnCalc".

- $\checkmark$  Vorlage Gruppe: für alle Benutzer im Netzwerk verfügbar.
- $\checkmark$  Vorlage Anwender: lokal abgelegt und nur für lokale Benutzer sichtbar.
- $\checkmark$  Vorlage Standard: werden vom System bereitgestellt.

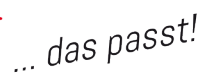

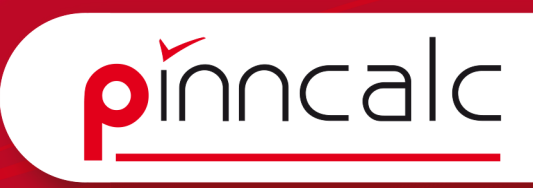

# <span id="page-4-0"></span>1.1.2 Standardbauteile Notizen

Standardbauteile werden für die mehrmalige Verwendung erstellt. Dateien bleiben mit der Vorlage verbunden. Änderungen in der Vorlage wirken sich auf bestehende und zukünftige Dateien aus.

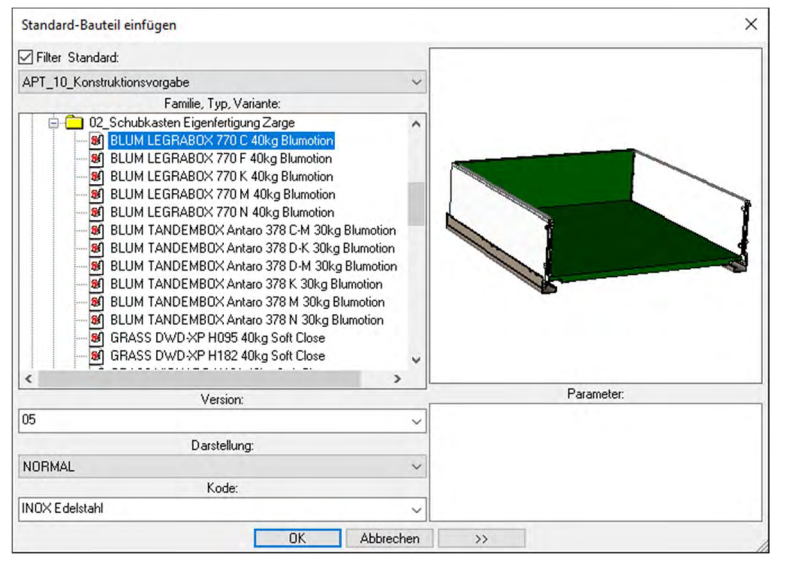

Standardbauteile haben eine Versionskontrolle. Wenn durch Änderungen eine neue Version erstellt wird, entscheiden Sie beim Öffnen einer Bestandsdatei, ob die Datei aktualisiert oder die bestehende Datei verwendet werden soll.

Standardbauteile sind im Prinzip eine Art Datenbank. Die Bauteile werden mit Informationen verknüpft, die dann beim Einfügen an die Stückliste übergeben werden.

Standardbauteile liegen im Verzeichnis einer Gruppe in speziellen Unterordnern. Die Dateistruktur und der Dateiname wird von TopSolid vorgegeben. Bei der Definition von Standardbauteilen ist auf eine klare Verzeichnisstruktur zu achten.

Beispiele für Standardbauteile sind:

- $\checkmark$  Verbinder
- $\checkmark$  Bänder
- $\checkmark$  Schubkästen
- $\checkmark$  Profile
- $\checkmark$  Profilwerkzeuge
- $\checkmark$  Möbelteile

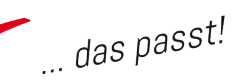

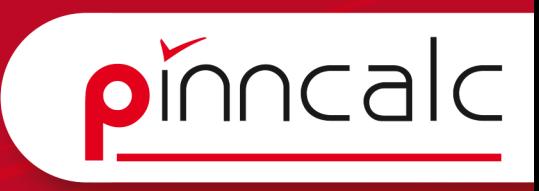

<span id="page-5-0"></span>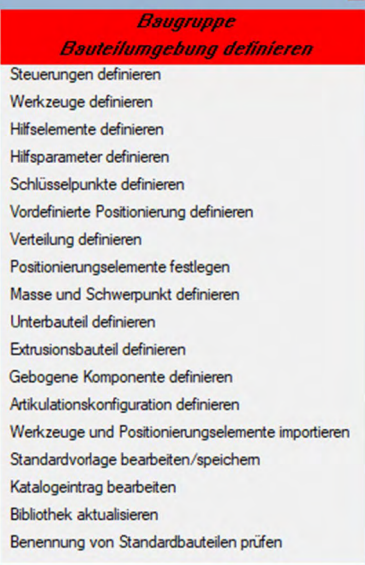

Die meisten Werkzeuge um Erstellen von Standardbauteilen befinden sich unter "Baugruppe | Bauteilumgebung definieren". Wenn die Schere oben im Menü angeklickt wird, löst sich das Untermenü als Gruppe ab und Sie haben Zugriff auf alle Funktionen

## Notizen

# 1.1.3 Bauteile

Bauteile sind TopSolid Dateien oder Baugruppen, die nicht in der Bibliothek abgespeichert werden. Dateien bleiben mit der Vorlage verbunden. Änderungen in der Vorlage wirken sich auf bestehende und zukünftige Dateien aus.

Baugruppe/Bauteil einfügen

Diese können projektbezogene Dateien sein, also im Projekt abgespeicherte Dateien, oder auch Bauteile, die nur einmal gebraucht werden und sich deshalb der Aufwand nicht rechtfertigt, ein Standardbauteil zu erstellen.

Baugruppen können lokal oder auf einem Netzlaufwerk abgelegt werden. Es gibt keine Einschränkungen für Baugruppen, diese werden jedoch nicht von TopSolid verwaltet und die Vorteile von Standardbauteile in Bezug auf Dateigröße und Versionsverwaltung entfallen.

Bei den Baugruppen ist eine gute Strukturierung sehr wichtig, da diese nur durch Ordner und Dateinamen erfolgt.

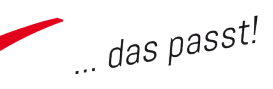

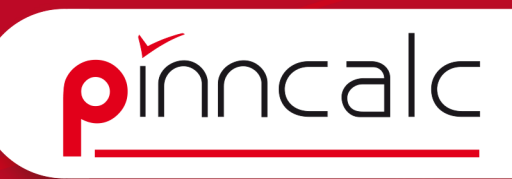

# <span id="page-6-0"></span>1.2 Vorbereitung Standardbibliothek Notizen

Bei der Installation von TopSolid in der PinnCalc Version wird eine hierarchische Bibliotheksstruktur erstellt. Beim Erstellen neuer Bibliotheksteile kann diese Struktur verwendet oder eine eigene Struktur angelegt werden.

Unter "Werkzeuge | Optionen" sind der Pfad und der Name der Verknüpfung zu ändern, bzw. zu erstellen.

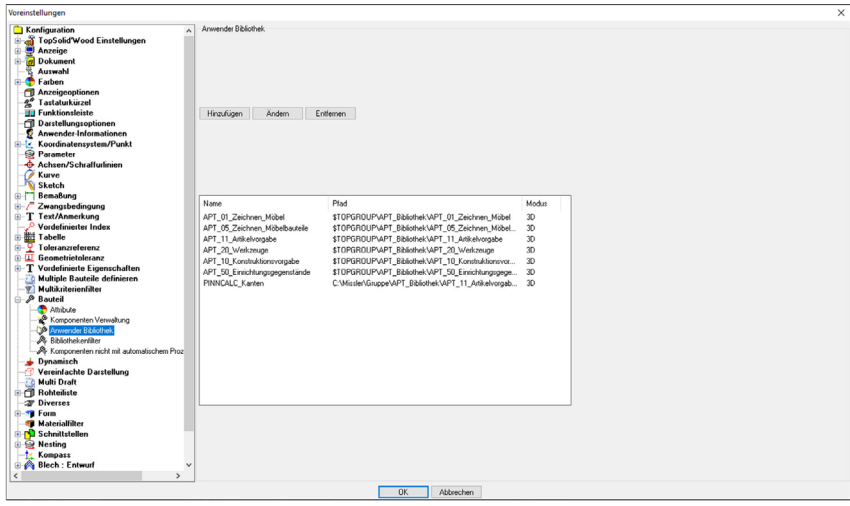

Unter "Bauteil | Anwender Bibliothek" können mittels Dialog neue Ordner mit der Bibliothek verknüpft werden. Vorhandene Ordner können hier eingebunden werden oder auch ein neuer Ordner erstellt werden.

Einige Bestimmungen sind in diesem Menü nicht verfügbar. Die Rubrik "...\ V6\*\local\german\" beinhaltet zwei Dateien, in denen die verschiedenen Konfigurationen durchgeführt werden können.

- $\checkmark$  top ex.cfg : Liste der Konfigurationsbenennungen fürTopSolid'Design.
- $\checkmark$  topzdft\_ex.cfg : Liste der Konfigurationsbenennungen fürTopDraft

Es reicht anschließend aus, die entsprechenden Konfigurationsbenennungen in die Dateien top.cfg und topzdft.cfg unter der Rubrik "...\config\" zu kopieren. Die Änderungen werden erst nach einem Neustart von TopSolid aktiv.

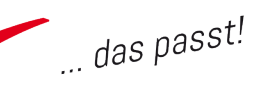

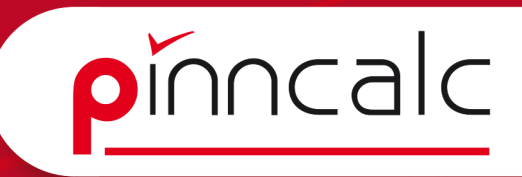

# <span id="page-7-0"></span>2 Fremddaten importieren Notizen Notizen

Standardbauteile können Sie selber konstruieren oder Fremddaten verwenden. Beides hat Vor- und NAchteile.

Die Vorteile des Selbstkonstruierens:

- $\checkmark$  Einfluss auf die Konstruktion der Bauteile
- $\checkmark$  Einfaches Anlegen von Parametern
- $\checkmark$  Kleinere Dateigröße

Die Nachteile des Selbstkonstruierens:

- $\checkmark$  Genaue Maße oftmals nicht vorhanden
- $\checkmark$  Dauert in der Regel länger als Fremddatenimport

Die Vorteile des Imports von Fremddaten:

- $\checkmark$  Schnelles Anlegen von Datenmöglich
- $\checkmark$  Funktioniert auch im Batch (ganzes Verzeichnis mit vielen Dateien)
- $\checkmark$  Von vielen Herstellern unterstützte Formate
- $\checkmark$  Oftmals genügt das Bauteil ohne Parameter oder Vereinfachung

Die Nachteile des Imports von Fremddaten:

- $\checkmark$  Große Dateigröße
- $\checkmark$  Wenig Einfluss auf die Konstruktion
- $\checkmark$  Das Parametrisieren der Daten ist aufwendig

# 2.1 Importieren von Fremddaten in verschiedenen Formaten

Beim Import bzw. Einlesen von Fremddaten gibt es erhebliche Unterschiede hinsichtlich Qualität und Dateigröße sowie Dateistruktur.

Bei einigen Formaten wird die gesamte Datei in einem Volumenkörper angelegt. Andere übergeben nur Flächendaten, wieder andere vermischen beides oder beinhalten nur auch nur 2D-Konturen.

Jedes Programm hat da seine Stärken und Schwächen.

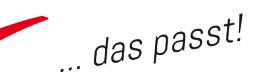

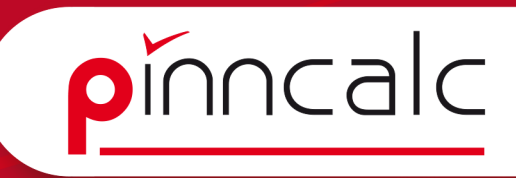

# <span id="page-8-0"></span>2.1.1 Welche Formate können importiert werden? Notizen

TopSolid kann folgende Datenformate einlesen:

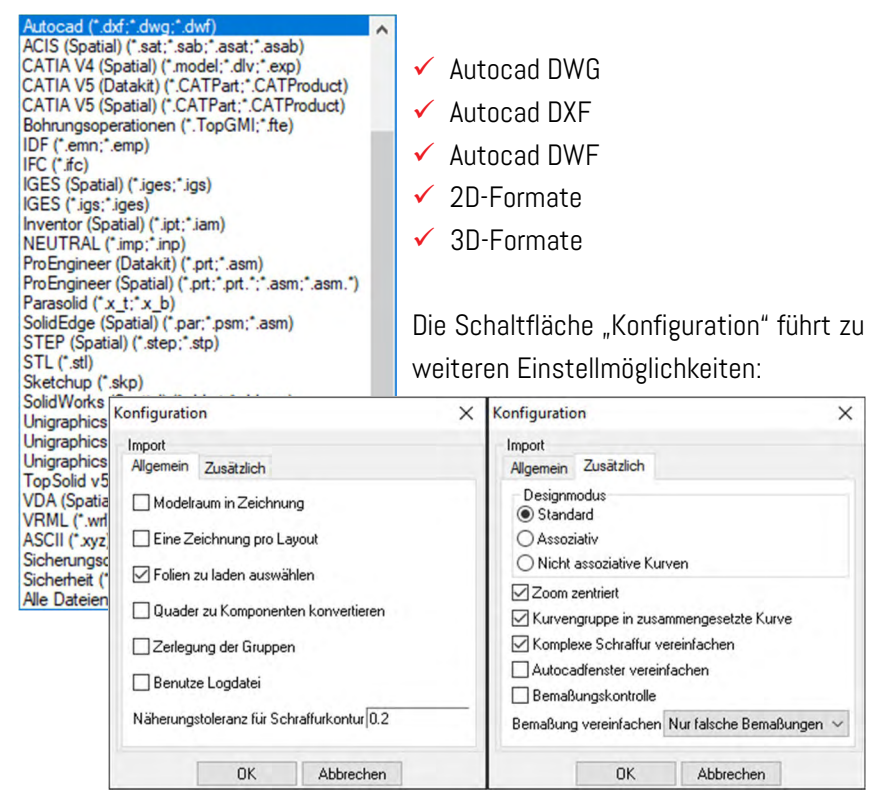

## 2.1.2 Unterschiede der Dateiformate beim Import

Die einzelnen Formate unterscheiden sich in Dateigröße und Struktur. Häfele z. B. bietet zum Einfügen mehrere unterschiedliche Exportformate an. Die Übersicht verdeutlicht die Unterschiede in der Dateigröße, aber auch die Datenstruktur unterscheidet sich. Manche Dateiformate verwenden Körper, andere arbeiten nur mit Flächen, die dann zu einem Körper zusammengesetzt werden.

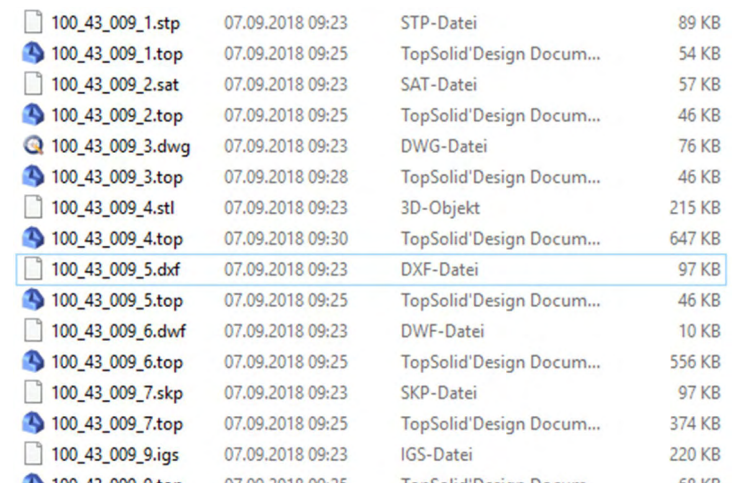

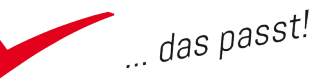

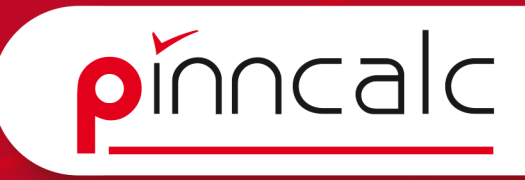

<span id="page-9-0"></span>Parasolid-Dateien sind ein optimales Austauschformat, da diese bezogen auf **Notizen** den CAD-Kern sog. native Dateien sind. Auch Igs und stp Dateien sind von Vorteil, weil es sich um reine 3D-Formate handelt.

DWG und DXF können unter Umständen zu unbefriedigenden Ergebnissen führen, da viele Programme die Flächen bei runden Körpern triangulieren. SKP ist in der Regel nur für dekorative Elemente zu empfehlen.

# 2.1.3 Beispieldateien importieren

Übersicht:

- $\checkmark$  Beispieldateien öffnen
- $\checkmark$  neue Datei erstellen und importierte Dateien einfügen
- $\checkmark$  Dateien als Baugruppe abspeichern
- $\checkmark$  ganzes Verzeichnis mit dem MultiConverter importieren

In dem Verzeichnis "Projekte | Aufbauschulung | Beispieldateien" liegen folgende Dateien:

- $\checkmark$  Häfele Bügelgriff
- $\checkmark$  Häfele Maxifix Verbindergehäuse
- $\checkmark$  Häfele Maxifix Verbinderbolzen
- $\checkmark$  Häfele Maxifix Verbinderdoppelbolzen DXFGrundriss

 $\checkmark$  Ordner mit Dateien(Hettich) als Beispiel für Batch Import und Export Diese können Sie entweder per Drag and Drop in die Grafikzone von TopSolid ziehen oder Sie wechseln über "Datei öffnen" in das Verzeichnis und öffnen die Datei direkt.

Die Skalierung bzw. Einheiten der Datei wird von TopSolid automatisch erkannt. Bei einigen Dateien(DWG/DXF) lässt sich diese beim Öffnen der Datei in der Dialogleiste aber auch ändern. BESTÄTIGEN Einheite Automatisch v Standard- [so  $\overline{\phantom{0}}$ Um eine gleichbleibende Dateistruktur zu gewährleisten, ist es sinnvoll, die

Daten in die Standardvorlage zu kopieren und Standardparameter zu importieren. Alternativ lässt sich auch eine eigene Vorlage erstellen, in der die Parameter bereits hinterlegt sind.

- $\checkmark$  Erstellen Sie per Kurzbefehl ctrl+n eine neue Datei mit der Vorlage APT\_nurFolien.
- $\checkmark$  Wechseln Sie in die zuvor importierte Datei.
- $\checkmark$  Wählen Sie in der Menüleiste "Bearbeiten|Kopieren/Einfügen".
- $\checkmark$  Legen Sie die kopierenden Elemente, die Baugruppe im Designbereich fest. Wählen Sie jetzt ein Koordinatensystem für die Platzierung.
- $\checkmark$  Legen Sie einen geeigneten Einfügepunkt fest.
- $\checkmark$  Wechseln Sie in die leere neue Datei.
- $\checkmark$  Rufen Sie das Werkzeug "Kopieren/Einfügen" auf.

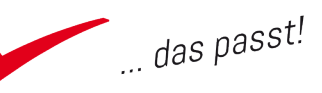

- pinncalc
- <span id="page-10-0"></span> $\checkmark$  Die zuvor kopierte Datei befindet sich noch im Arbeitsspeicher. Notizen
- $\checkmark$  Mit dem Schalter "Einfügen" in der Dialogleiste fügen Sie die vorher kopierte Datei ein.
- $\checkmark$  Speichern Sie die Datei.

# 2.14 Bauteile definieren

Das Definieren von Bauteilen als wesentlicher Bestandteil bei der Arbeit mit TopSolid kennen Sie schon aus Grundschulung kennengelernt.

Beim Definieren werden die Achsen des Bauteils angelegt, welche die Richtung der Bauteilmaße angeben. Dies kann automatisch oder manuell geschehen.

Bei der automatischen Vergabe der Achsen hat der Benutzer keinen Einfluss auf die Bauteilrichtung. Wenn Dateien an die CNC übergeben werden oder das Material eine Faserrichtung hat, ist es zumeist sinnvoll, die Achsen manuel anzulegen. Die Ausrichtung der Achsen beeinflusst auch die Definition der Kanten (vgl. Abschnitt 3).

Für die Bezeichnung der Bauteile können auch Parameter und Platzhalter verwendet werden. Diese werden mit einer eckigen Klammer eingefügt.

- $\checkmark$  Rufen Sie unter "Holzwerkzeuge | definieren/definiere Bauteil" auf.
- $\checkmark$  Wählen Sie das Bauteil aus.
- $\checkmark$  Geben Sie den entsprechenden Namen ein.
- $\checkmark$  Nehmen Sie folgende Einstellungen im Dialogfeld vor

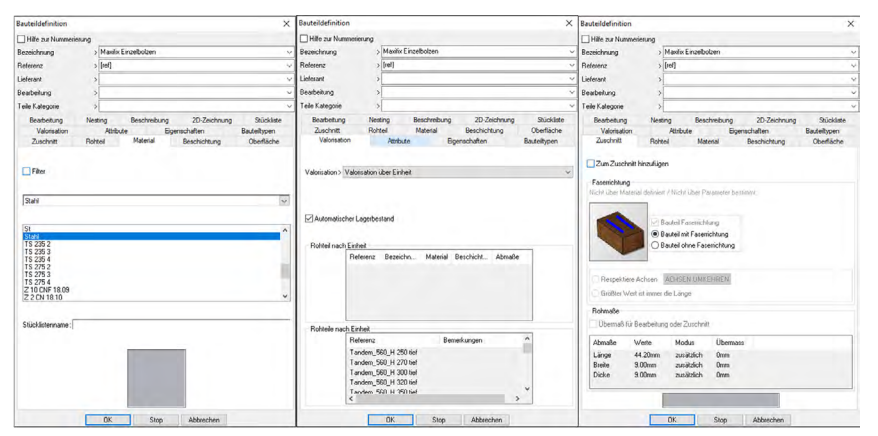

- $\checkmark$  Schieben Sie das Bauteil auf die entsprechende Folie
- $\checkmark$  Speichern Sie die Datei als Baugruppe in folgendem Pfad: C:\Projekte\Baugruppen\Häfele\
	- C:\Projekte\Baugruppen\Grundrisse\

Dieses Verfahren wenden Sie bei allen zuvor importierten Dateien an.

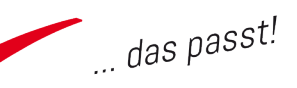

# <span id="page-11-0"></span>2.2 Importdateien bearbeiten, vereinfachen und parametrisieren aus Notizen

Je nach Dateiformat und Art der Datei ist es sinnvoller, die Geometrie zu überarbeiten oder das 3D-Modell anhand von Konturen neu zu generieren. Das Abschätzen der Zeit für die Überarbeitung bzw. Neukonstruktion erfordert Erfahrung und kann nicht pauschal beantwortet werden.

Auch die spätere Verwendung der Dateien ist zu berücksichtigen: Je öfter die Datei künftig benötigt wird, umso mehr lohnt sich der Aufwand diese im TopSolid-eigenen Dateiform komplett parametrisch zu erstellen.

# 2.2.1 Das Vereinfachen von Fremddaten

Die unter Punkt 2.14 erstellte Datei "Häfele Maxifix Verbindergehäuse" soll vereinfacht werden.

- $\checkmark$  Öffnen Sie die Datei mit Strg+M.
- $\checkmark$  Wählen Sie das Werkzeug "Kurve auf Rand / Kante"
- $\checkmark$  Greifen Sie nacheinander die äußeren Kanten des Bauteils ab.
- $\checkmark$  Die erzeugten Konturen werden jetzt noch extrudiert, in dem Sie nach der Auswahl der zu extru-
- dierenden Kante den Modus "eine Seite trimmen" einstellen.
- $\checkmark$  Die vereinfachten Bauteile werden noch addiert zu einem Körper

## 2.2.2 Werkzeuge zum Vereinfachen

Generell gibt es einige Methoden, Modelle zu vereinfachen. Die wichtigsten Werkzeuge sind:

Kurve auf Rand/Kante:

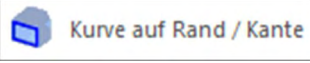

Zum Abgreifen der vorhandenen Geometrie abschließendem Extrudieren.

Form entfernen:

Form entfernen

Zum Entfernen komplexer Flächen und anschließendem Ersetzen durch einfache Flächen.

pinncalc

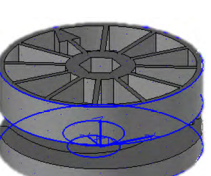

Kurve auf Rand / Kante

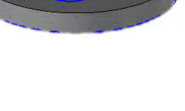

Addieren

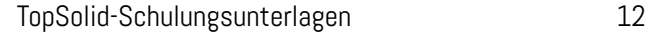

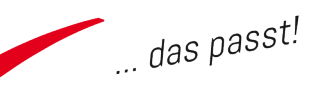

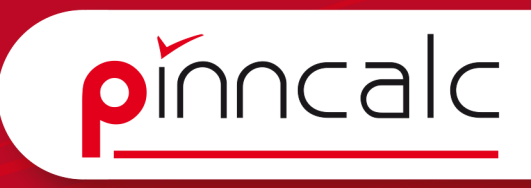

<span id="page-12-0"></span>TopSolid bietet noch einige Werkzeuge für die Flächenmodelierung und Bear- Notizen beitung von Fremddaten, die aber nicht Gegenstand der Schulung sind.

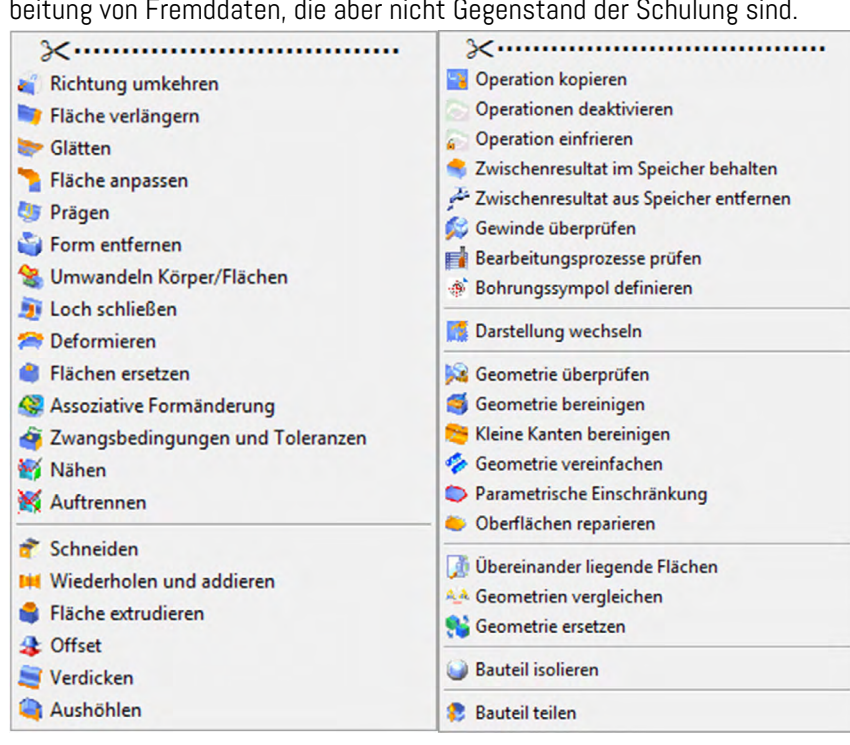

# 2.2.3 Das Parametrisieren von Fremddaten

3D-Fremddaten werden in der Regel als Volumenkörper in TopSolid angelegt. Diese sind beim Import Bauteile ohne Features und können nicht nachträglich geändert werden. Parametrik kann nur über TopSolid eigene Werkzeuge angelegt werden.

Wenn Fremddaten parametrisiert werden sollen, gibt es zwei wichtige Funktionen in TopSolid:

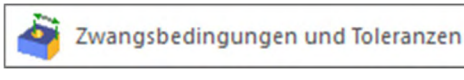

"Form | Flächen / Boolsche Operationen | Zwangsbedingungen

und Toleranzen" erlauben es, Flächenbereiche mit parametrischen Zwangsbedingungen anzulegen.

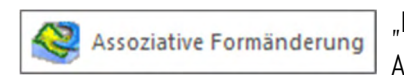

"Form | Flächen / Boolsche Operationen | Assoziative Formänderung"

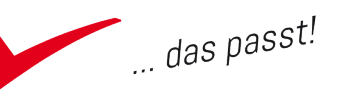

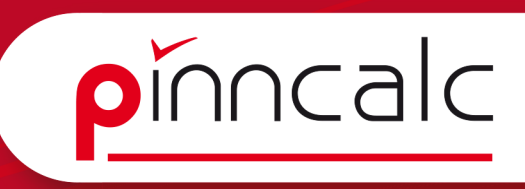

- $\checkmark$  Öffnen Sie die Datei "Häfele MaxifixVerbinderbolzen".
- $\checkmark$  Rufen Sie das Werkzeug "Zwangsbedingungen und Toleranzen" in folgendem Modus auf:

Verschieben= FLÄCHENBEREICH Fs | Modus= FLÄCHE Fs | Zu ändernde Fläche:

 $\checkmark$  Wählen Sie für die erste Fläche den geraden Bund, dann die Fase und bestätigen Sie mit "OK".

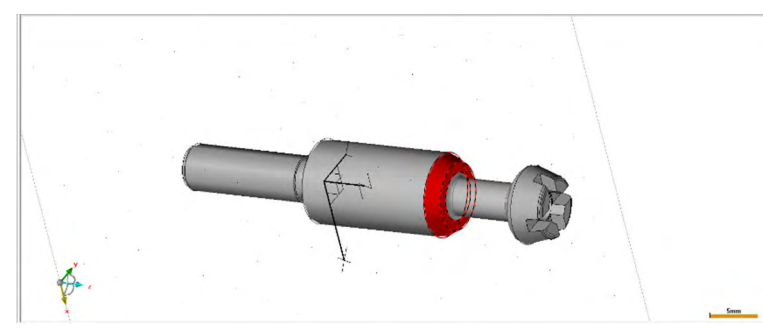

Wählen Sie als zweite Fläche den vorderen Bund und dann nachein ander alle restlichen Flächen des Gewindeteils und bestätigen Sie dies mit "OK".

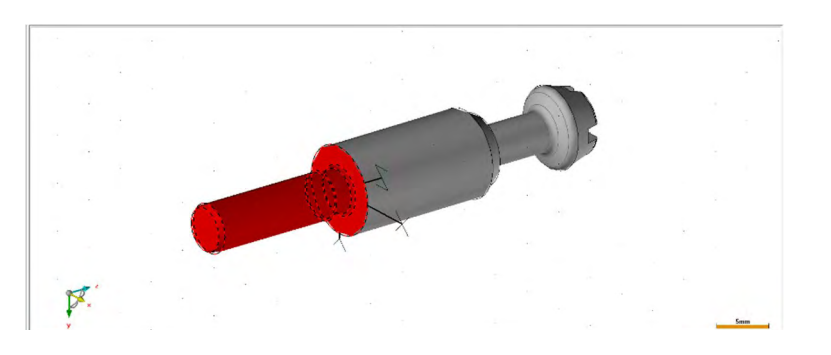

- $\checkmark$  Wählen Sie "Bemaßung Automatisch", geben Sie als erste Fläche eine Fläche am Bolzenkopf an und als zweite Fläche die Fläche am Bund vom Gewinde.
- $\checkmark$  Ändern Sie die feste Seite durch einen Mausklick auf "Rechts".
- $\checkmark$  Ändern Sie die Richtung auf "Z".
- Geben Sie den neuen Abstand als Parameter BL=28.5 an.
- $\checkmark$  Die Einstellungen sollten folgendermaßen aussehen:

OK Bemaßung=Fest Richtung=Fest Ebene=Aktives KS Feste Seite= LINKS Fs Neuer Abstand= BL=28.5mm

- $\checkmark$  Ändern Sie unter "Parameter | Liste ändern" den Wert Steuerelement auf "optional".
- $\checkmark$  Speichern Sie die Datei.

# <span id="page-13-0"></span> $\emph{Obung}$  Notizen and  $\emph{Obiding}$

 $\sim$  das passt!

# <span id="page-14-0"></span>2.3 Schlüsselpunkte und Hilfselemente definieren Notizen

Um ein Bauteil in eine Zeichnung einzufügen, ist es hilfreich Einfügepunkte, sogenannte Schlüsselpunkte, zu definieren. Dies können einfache Punkte, aber auch Koordinatensysteme sein.

Der Vorteil bei Koordinatensystemen ist, dass diese die Richtung des Bauteils fix definieren. Punkte erben immer die Richtung des Koordinatensystem, mit dem sie erstellt wurden. Dies kann zu unerwünschten Ergebnissen führen. Für Schlüsselpunkte sollte niemals das absolute Koordinatensystem verwendet werden, da sich dieses nicht mehr ändern lässt.

Es können mehrere Schlüsselpunkte vergeben werden, die dann beim Einfügen in eine andere Zeichnung ausgewählt werden. Die Richtung des Bauteils kann beim Einfügen noch geändert werden, aber nur in der X/Y Ebene.

Beim Einfügen des Bauteils zeigt:

- $\checkmark$  die Y-minus-Achse zur nächstgelegenen Kante
- $\checkmark$  die Z-minus-Achse zeigt zur Fläche.

Wird in der Vorlage das Koordinatensystem gedreht, ändert sich auch die Ausrichtung in der Baugruppe. TopSolid bietet viele Arten von Koordinatensystemen an. Diese sind im Anhang aufgeführt, für weitere Informationen zu Koordinatensystemen vergleichen Sie bitte auch die Dokumentation im Bereich Vertiefung unter https://www.pinncalc.de/programmhilfe/2012/ topsolid/handbuecher/vertiefung.html und dort das Dokument "TopSolid Definition der unterschiedlichen Koordinatensysteme".

Hilfselemente können sämtliche Elemente sein. Diese werden z. B zur Positionierung von anderen Bauteilen in einer Baugruppe verwendet. Bei Standardbauteilen entscheiden Sie beim Einfügen, ob die Hilfselemente miteingefügt werden. Dazu verwenden Sie die Schaltfläche ">>", um das Dialogfeld zu erweitern. Dort können auch Eigenschaften und Attribute wie Sichtbarkeit, Folie und ähnliches geändert werden.

pinncalc

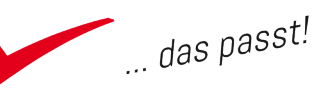

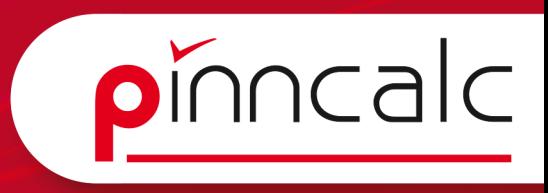

<span id="page-15-0"></span>Über ein Konfigurationswort in der top.cfg können Sie generell alle Hilfsele- ; Notizen mente einfügen lassen. Tragen Sie hierzu folgenden Wert in die Datei ein: D\_COMBO\_ALL\_AUXILIARY\_ELEMENT

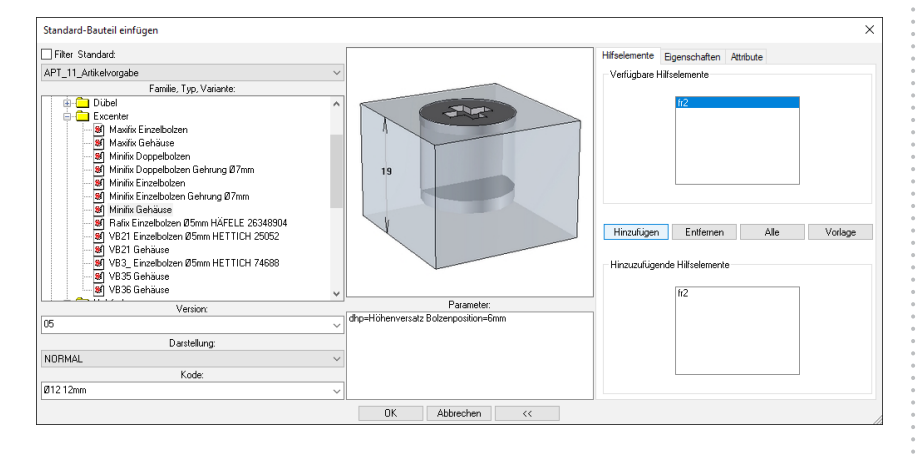

# 2.3.1 Schlüsselpunkte anlegen

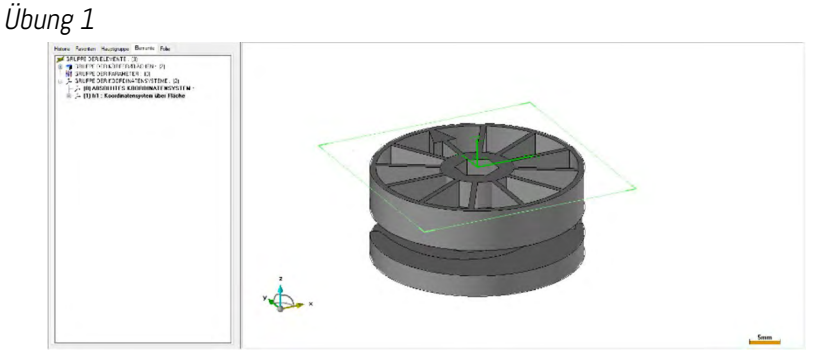

- $\checkmark$  Öffnen Sie die Datei "Maxifix Verbindergehäuse".
- $\checkmark$  Erstellen Sie mit dem Werkzeug "Koordinatensystem | Koordinatensystem über Fläche und Punkt" ein neues Koordinatensystem.
- $\checkmark$  Wählen Sie dazu die obere Fläche des Maxifix aus und dann mit dem Werkzeug "Punkt | Zentrumspunkt" die obere Kante.
- $\checkmark$  Öffen Sie den Konstruktionsbaum und benennen Sie das Koordinatensystem mit "fr1".
- $\checkmark$  Wählen Sie unter "Bauteile |Bauteilumgebung Schlüsselpunkt definieren| Schlüsselpunkte definieren".
- $\checkmark$  Wählen Sie das zuvor erstellte Koordinatensystem.
- $\checkmark$  Speichern Sie die Datei.

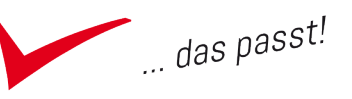

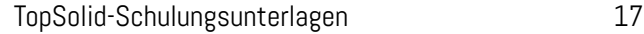

# <span id="page-16-0"></span> $\emph{Obung 2}$  Notizen

- $\checkmark$  Öffnen Sie die Datei "Maxifix Einzelbolzen"
- $\checkmark$  Blenden Sie mit dem Werkzeug "Modus/
- Sichtbarkeit alle Koordinatensysteme aus.
- $\checkmark$  Erstellen Sie mit dem Werkzeug "Koordinaten
	- system |Koordinatensystem auf Achse und Punkt".
- $\checkmark$  Als Achse wählen Sie den Hauptkörper des Bolzens, der Richtungspfeil sollte zum Gewindeende zeigen.
- $\checkmark$  Als Punkt wählen Sie die Fläche des hinteren Flansches.
- $\checkmark$  Benennen Sie das Koordinatensystem mit "fr1" und Position "Bohrungsseite".
- $\checkmark$  Aktivieren Sie "fr1".
- $\checkmark$  Wechseln Sie das Koordinatensystem entweder über das Kontextmenü des Konstruktionsbaums oder mit dem Werkzeug.
- $\checkmark$  Definieren Sie "fr1" als Schlüsselpunkt.
- $\checkmark$  Speichern Sie die Datei.

# 2.3.2 Hilfselemente definieren

Übung

- $\checkmark$  Erstellen Sie ein neues Koordinatensystem mit dem Werkzeug "Koordinatensystem | dupliziertes Koordinatensystem".
- $\checkmark$  Wählen Sie das Koordinatensystem "fr1".
- $\checkmark$  Wählen Sie Translation als Manipulation aus.
- $\checkmark$  Legen Sie Richtung Z fest mit dem Abstand A=9.5
- $\checkmark$  Erstellen Sie eine weitere Kopie, und wählen das Duplikat aus.
- $\checkmark$  Wählen Sie im Dropdown-Menü Kombination als Manipulationaus.
	- **PUNKTSYMMETRIE** AXIALE SPIEGELUNG **EBENE SPIEGELUNG** PUNKT-SKALIERUNG **AXIALE SKALIERUNG EBENE SKALIERUNG** SKALIERUNG IM RAUM TRANSLATION LIND ROTATION POSITIONIERUNG **BEDINGTE POSITIONIERUNG** KOMBINATION
- $\checkmark$  Wählen Sie als erste Manipulation Rotation in X+ mit dem Winkel 90°aus.

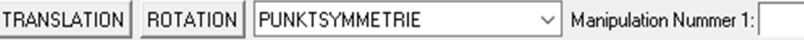

- $\checkmark$  Als zweite Manipulation wählen Sie Translation in Y- mit dem Abstand  $B=35$ .
- $\checkmark$  Benennen Sie das erstellte Koordinatensystem mit "fr2".

Modus / Sichtbarkeit

Koordinatensystem an Achse und Punkt

pinncalc

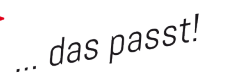

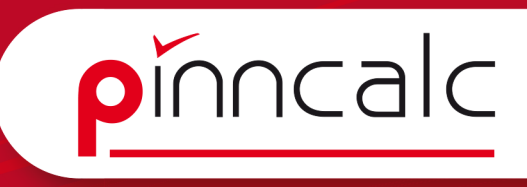

<span id="page-17-0"></span> $\checkmark$  Wählen Sie unter "Bauteile |Bauteil-  $\left|\overline{\bullet}\right|$  Hilfselemente definieren  $\left|\begin{array}{cc} \vdots & \text{Notizen} \end{array}\right|$  umgebung definieren| Hilfselement definieren".

- $\checkmark$  Wählen Sie das Koordinatensystem "fr2" aus.
- $\checkmark$  Als Namen geben Sie "fr2" an.
- $\checkmark$  Als Bestimmung geben Sie Position Bolzen an.
- $\checkmark$  Speichern Sie die Datei.

# 24 Bearbeitungen als Werkzeuge definieren

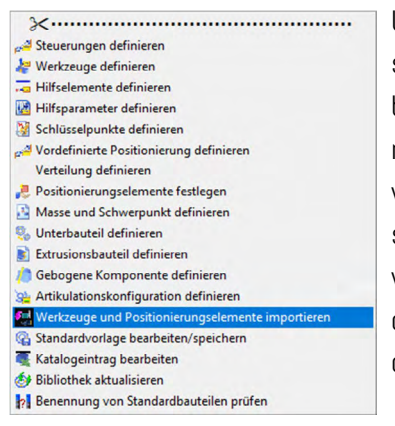

Um Bearbeitungen wie Bohrungen, Taschen, Trimmung usw. mit der Automatik beim Einfügen der Bauteile auszuführen, müssen diese erst im Bauteil hinterlegt werden. Dazu wird ein Dummy-Körper erstellt. Die gewünschten Bearbeitungen werden an dem Dummy angebracht und dann über "Werkzeuge definieren" mit dem Bauteil verbunden.

Werkzeuge können auch in einer separaten Datei angelegt und dann importiert werden über "Baugruppe | Bauteilumgebung definieren | Werkzeug und Positionierungselemente importieren".

# 24.1 Bearbeitungen anlegen

Übung 1

- $\checkmark$  Sofern die Datei "Maxifix Verbindergehäuse" noch nicht geöffnet ist, öffnen Sie diese.
- $\checkmark$  Aktivieren Sie das Koordinatensystem "fr1".
- $\checkmark$  Stellen Sie in der Statusleiste rechts das Konstruktionsvolumen auf "JA". Nutzen Sie dazu entweder Dropdown-Menü oder führen Sie einen Doppelklick auf dem Wort "Konstruktionsvolumen" aus.
- $\checkmark$  Wählen Sie das Werkzeug "Formen $|Quader"$ .
- Geben Sie als Länge in  $X$  .  $B^*2^*$  an.
- 

Quader

- Geben Sie als Länge in Y " $B*2"$  an.
- $\checkmark$  Wechseln Sie die Ausrichtung in "Z-".
- Geben Sie als Länge in Z "D=19 mm" an.
- $\checkmark$  Positionieren Sie den Quader mit der Eingabetaste. (Wird nach einem Ausrichtungspunkt gefragt, nimmt TopSolid bei Betätigung mit der Eingabetaste immer den Nullpunkt des aktiven Koor-

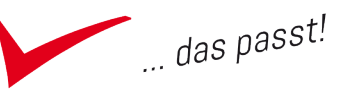

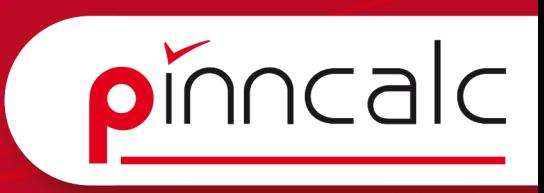

dinatensystems.)<br>Wählen Sie des Werkzeug, Kunien Wesier (K) Kreis

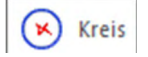

- $\checkmark$  Wechseln Sie die Eingabe auf Durchmesser und geben Sie "GD=35mm" als Parameter an.
- $\checkmark$  Durch Bestätigen mit der Eingabetaste wird der Kreis positioniert.
- $\checkmark$  Wählen Sie das Werkzeug "Holzbearbeitung |Tasche".

 $\checkmark$  Wählen Sie das Werkzeug "Kurven |Kreis".

- $\checkmark$  Als Bearbeitungsfläche wählen Sie die obere Fläche des erstellten Quaders aus.
- $\checkmark$  Als Kurve wählen Sie den Kreis.
- $\checkmark$  Als Taschenparameter stellen Sie folgende Werte ein:

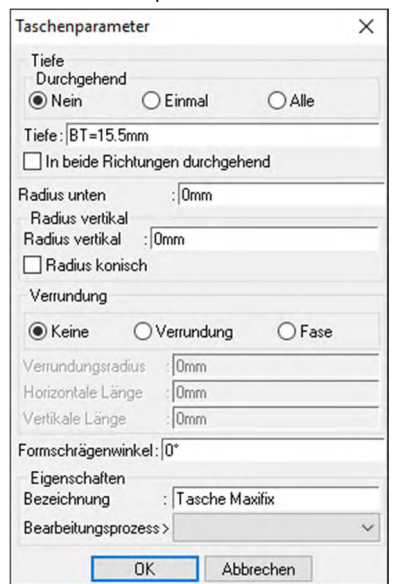

- $\checkmark$  Die Bearbeitung kann auch als Bohrung angelegt werden und dann über einen Parameter getauscht werden.
- $\checkmark$  Speichern Sie die Datei.

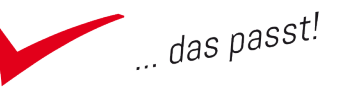

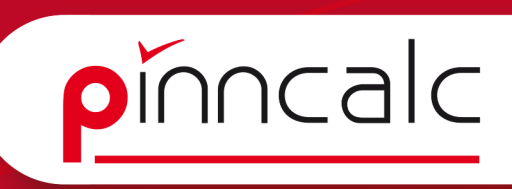

# <span id="page-19-0"></span> $\emph{Obung 2}$  Notizen

- $\checkmark$  Sofern die Datei "Maxifix Einzelbolzen" noch nicht geöffnet ist, öffnen Sie diese.
- $\checkmark$  Aktivieren Sie das Koordinatensystem "fr1". Stellen Sie in der Statusleiste rechts das Konstruktionsvolumen auf "JA". Nutzen Sie dazu entweder Dropdown-Menü oder führen Sie einen Doppelklick auf dem Wort "Konstruktionsvolumen" aus.

**Ouader** 

- $\checkmark$  Wählen Sie das Werkzeug "Formen $|$ Quader".
- Geben Sie als Länge in X "D=19" an.
- Geben Sie als Länge in Y "100 mm" an.
- $\checkmark$  Wechseln Sie die Ausrichtung in "Z-".
- $\checkmark$  Geben Sie als Länge 100 mm an.
- $\checkmark$  Positionieren Sie den Quader mit der Eingabetaste. (Wird nach einem Ausrichtungspunkt gefragt, nimmt TopSolid bei Betätigung mit der Eingabetaste immer den Nullpunkt des aktiven Koordinatensystems.)
- $\checkmark$  Bestätigen Sie mit der rechten Maustaste im Designfenster die Schaltfläche "neuer Quader".
- Geben Sie als Länge in  $X$  100 mm an.
- Geben Sie als Länge in Y 100 mm an.
- $\checkmark$  Wechseln Sie die Ausrichtung in "Z+"
- Geben Sie als Länge in  $Z \nightharpoonup D''$  an.
- $\checkmark$  Positionieren Sie den Quader mit der Eingabetaste.
- $\checkmark$  Wählen Sie aus dem Menü Holzbearbeitung das Werkzeug "Bohrung".
- $\checkmark$  Wählen Sie als zu bohrende Fläche die Stirnseite des Quaders.

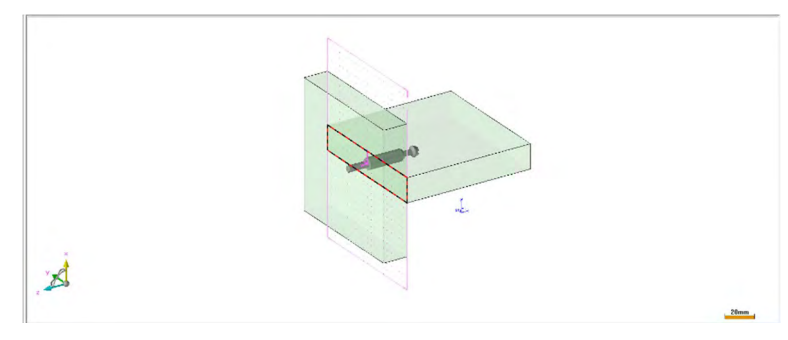

- $\checkmark$  Als Ausrichtungsfläche wählen Sie die Außenfläche des Bolzens.
- $\checkmark$  Im folgenden Dialogfeld wählen Sie "Bohren als Modell" und bestätigen Sie mit "OK".
- $\checkmark$  Stellen Sie die Werte für die Bohrung wie folgt ein:

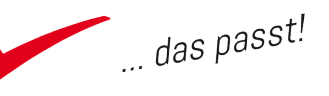

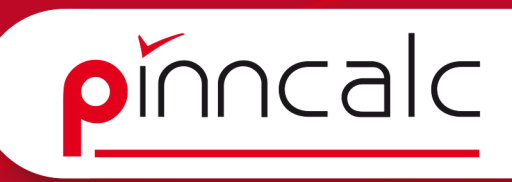

<span id="page-20-0"></span>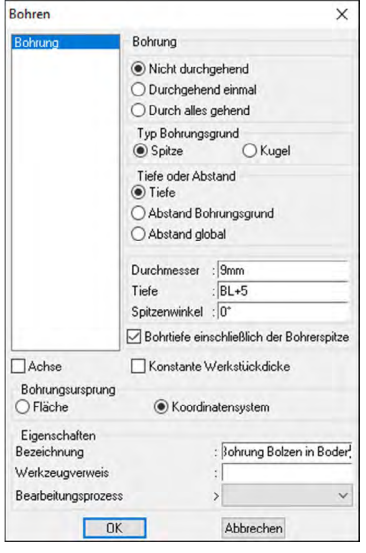

- $\checkmark$  Mit dem aktiven Werkzeug Bohrung wählen Sie jetzt die innere Fläche der Seite aus
- $\checkmark$  Das folgende Dialogfeld bitte wie folgt ausfüllen:

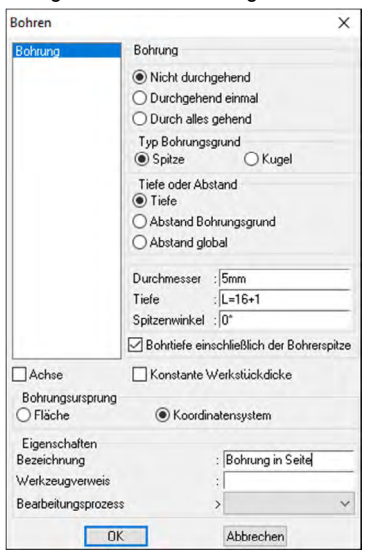

 $\checkmark$  Die Datei speichern.

# 24.2 Werkzeuge definieren

Übung 1

- $\checkmark$  Sofern die Datei "Maxifix Einzelbolzen" noch nicht geöffnet ist, öffnen Sie diese.
- $\checkmark$  Wählen Sie das Werkzeug "Baugruppe | Bauteilumgebung definieren | Werkzeuge definieren" aus.

**k**a Werkzeuge definieren

Da mehrere Werkzeuge vergeben werden können, muss hier der Name des Werkzeugs festgelegt werden. Beim Einfügen des Bauteils können auch ein-

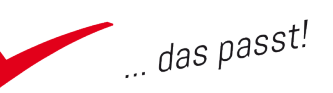

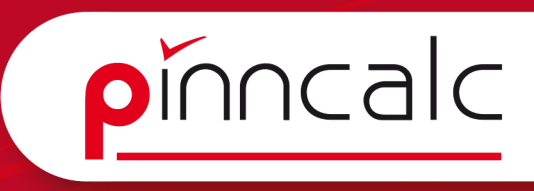

<span id="page-21-0"></span>zelne Bearbeitungen ausgewählt werden. Werkzeuge können immer nur pro Notizen Bauteil verwendet werden. Dort können aber mehrere Bearbeitungen in einem Werkzeug zusammengefasst werden.

- $\checkmark$  Geben Sie zunächst als Namen "BB" ein. Leerzeichen sind hier nicht erlaubt.
- $\checkmark$  Als Bestimmung geben Sie "Bohrung Boden" ein.
- $\checkmark$  Als lokale Operation wählen Sie die "Bohrung im Boden" aus.
- $\checkmark$  Als Namen geben Sie "Bohrung Boden" ein. Leerzeichen sind hier nicht erlaubt.
- $\checkmark$  Bestätigen Sie den Dialog mit dem Betätigen der Schaltfläche "STOP".
- $\checkmark$  Den nachfolgen Dialog bestätigen Sie mit "OK".
- $\checkmark$  Als Namen für das nächste Werkzeug geben Sie "BS" ein.
- $\checkmark$  Als Bestimmung geben Sie "Bohrung Seite" ein.
- $\checkmark$  Als lokale Operation wählen Sie die "Bohrung in der Seite" aus.
- $\checkmark$  Als Namen geben Sie "Bohrung Seite" ein.
- $\checkmark$  Bestätigen Sie den Dialog mit dem Betätigen der Schaltfläche "STOP".
- $\checkmark$  Den nachfolgen Dialog bestätigen Sie mit "OK".
- $\checkmark$  Speichern Sie das Bauteil.

# Übung 2

-

- $\checkmark$  Sofern die Datei "Maxifix Verbindergehäuse" noch nicht geöffnet ist, öffnen Sie diese.
- $\checkmark$  Wählen Sie das Werkzeug "Baugruppe | Bauteilumgebung definieren | Werkzeuge definieren" aus.

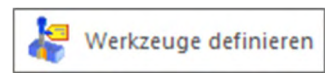

Da mehrere Werkzeuge vergeben werden können, muss hier der Name des Werkzeugs festgelegt werden. Beim Einfügen des Bauteils können auch einzelne Bearbeitungen ausgewählt werden. Werkzeuge können immer nur pro Bauteil verwendet werden. Dort können aber mehrere Bearbeitungen in einem Werkzeug zusammengefasst werden.

- $\checkmark$  Geben Sie zunächst als Namen "BB" ein. Leerzeichen sind hier nicht erlaubt.
- $\checkmark$  Als Bestimmung geben Sie "Bohrung Boden" ein.
- $\checkmark$  Als lokale Operation wählen Sie die "Bohrung im Boden" aus.
- $\checkmark$  Als Namen geben Sie "Bohrung Boden" ein. Leerzeichen sind hier nicht erlaubt.
- $\checkmark$  Bestätigen Sie den Dialog mit dem Betätigen der Schaltfläche "STOP".
- $\checkmark$  Den nachfolgen Dialog bestätigen Sie mit "OK".
- $\checkmark$  Als Namen für das nächste Werkzeug geben Sie "BS" ein.

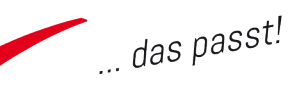

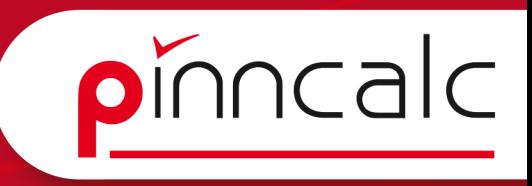

- <span id="page-22-0"></span> $\checkmark$  Als Bestimmung geben Sie "Bohrung Seite" ein. Notizen
- $\checkmark$  Als lokale Operation wählen Sie die "Bohrung in der Seite" aus.
- $\checkmark$  Als Namen geben Sie "Bohrung Seite" ein.
- $\checkmark$  Bestätigen Sie den Dialog mit dem Betätigen der Schaltfläche "STOP".
- $\checkmark$  Den nachfolgen Dialog bestätigen Sie mit "OK".
- $\checkmark$  Speichern Sie das Bauteil.

# 2.5 Bauteil als Standardvorlage speichern

# 2.5.1 Die Struktur der Standardbauteile.

Das Speichern der Standardbauteile erfolgt in einem speziellen Dialogfeld.

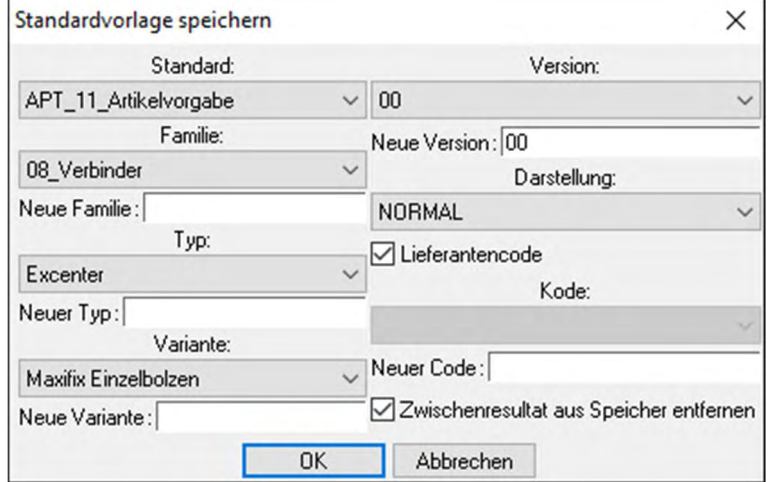

Die Struktur wird bis zur Familie als Ordner in der Dateistruktur abgebildet. Der oberste Ordner muss unter "Werkzeuge Optionen" angelegt werden und kann hier nur ausgewählt werden. Die Familie kann im Dialogfeld eingegeben werden und der Ordner wird beim Klicken auf "OK" erzeugt. Über die Dropdown-Felder können bestehende Ordner ausgewählt werden.

C:\Missler\Gruppe\APT\_Bibliothek\APT\_11\_Artikelvorgabe\08\_Verbinder

Die weitere Einteilung wird durch den Dateinamen strukturiert und zwar getrennt durch:

> TYP #V= VARIANTE #I= VERSION #R= DARSTELLUNG .top Excenter#V=Maxifix Einzelbolzen#I=00#R=NR.top

Dateien können auch auf Explorerebene kopiert werden, wenn die Datei und Namensstruktur richtig sind.

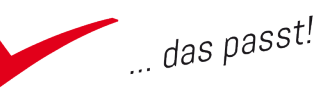

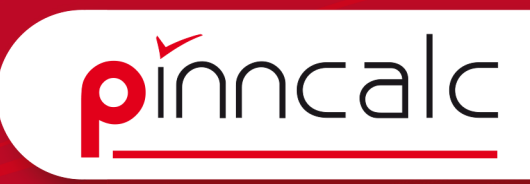

# <span id="page-23-0"></span>2.5.2 Standardbauteile speichern Notizen Notizen

Die Bauteile sind nun soweit vorbereitet, dass sie in der Bauteilbibliothek abgespeichert werden können. Dies kann wahlweise in einer neuen Struktur oder auch in der bestehenden APT\_Bibliothek geschehen.

Für die Übungen wählen Sie die vorhandene APT\_Bibliothek aus. Da derzeit nur einzelne Bauteile vorliegen, speichern Sie diese unter der APT\_Artikelvorgabe.

Das Speichern erfolgt über "Baugruppe | Bauteilumgebung definieren | Standardvorlage bearbeiten / speichern" oder über den Tastaturkürzel "STRG+<". Das Dialogfeld "Standardvorlage" speichern öffnet sich.

Öffnen Sie nacheinander die bearbeiteten Dateien und speichern diese.

Übung

- $\checkmark$  Sofern die Datei "Maxifix Verbindergehäuse" noch nicht geöffnet ist, öffnen Sie diese.
- $\checkmark$  Wählen Sie "Baugruppe | Bauteilumgebung definieren | Standardvorlage bearbeiten/speichern" aus oder nutzen Sie den Tastaturkürzel "Strg+<".
- $\checkmark$  Klicken Sie auf Standardvorlage speichern.
- $\checkmark$  Füllen Sie den Dialog wie in der Grafik und bestätigen Sie mit "OK".

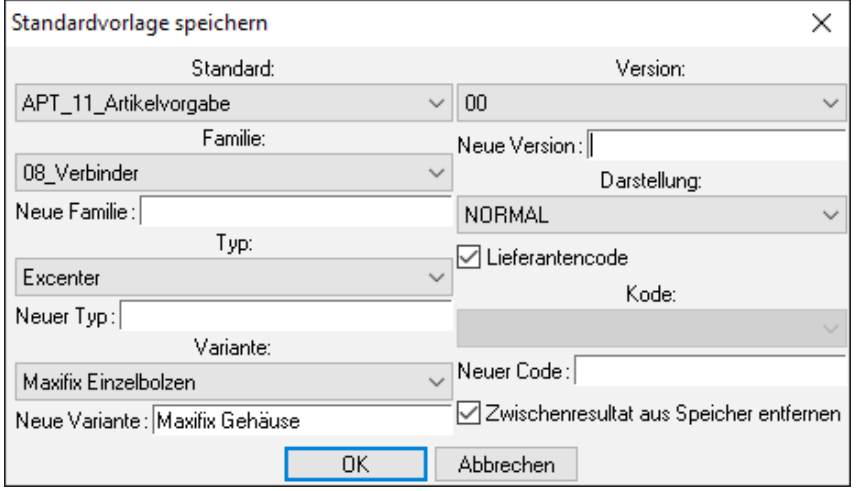

- $\checkmark$  Erstellen Sie eine neue Datei mit "Strg+M" und der Vorlage "APT nur Folien".
- $\checkmark$  Erstellen Sie einen Testquader und definieren Sie diesen.
- $\checkmark$  Fügen Sie das eben gespeicherte Bauteil ein und platzieren Sie es.
- $\checkmark$  Wählen Sie "automatisch" für die Bearbeitungen.
- $\checkmark$  Kontrollieren Sie jetzt, ob diese ausgeführt wurden.

TopSolid-Schulungsunterlagen 24

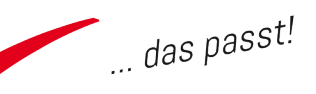

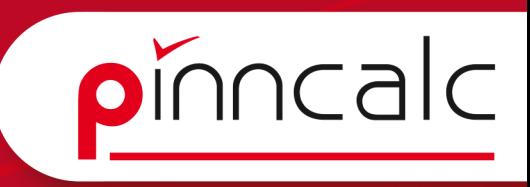

- <span id="page-24-0"></span>9 Schließen Sie die Datei. Notizen
- $\checkmark$  Sofern die Datei "Maxifix Einzelbolzen" noch nicht geöffnet ist, öffnen Sie diese.
- $\checkmark$  Speichern Sie das Bauteil als Standardvorlage ab, als neue Variante vergeben Sie den Namen "Maxifix Einzelbolzen".
- $\checkmark$  Testen Sie den Bolzen.

# 2.5.3 Vorschaubilder anpassen

Beim Speichern werden automatisch Vorschaubilder erzeugt. Bei Baugruppendateien wird immer das zuletzt gespeicherte Bild als Vorschaubild angezeigt.

Das Vorschaubild erhält immer den Dateinamen der .top Datei und hat das Dateiformat ".png".

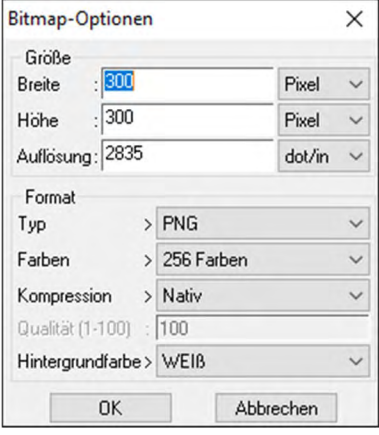

Bei Standardbauteilen ist es sinnvoll, ein informatives oder ansprechendes Bild abzuspeichern. Dies kann ein Bild aus dem Herstellerkatalog sein, ein bemaßtes oder beschriftetes Bild, aber auch ein Foto.

Die Bilddatei kann einfach als ".png" abgespeichert werden und würde dann im Explorer mittels Kopieren und Einfügen das Originalbild ersetzen.

Mit "speichern unter "kann dies aber auch direkt aus TopSolid erfolgen. Stellen Sie dazu die gewünschte Ansicht

ein und wählen Sie im Dialog "speichern unter" das Format "Bitmap" aus. Im folgenden Dialog übernehmen Sie die Einstellungen .

Um ein versehentliches Überschreiben Ihrer Vorschaubilder zu verhindern, besteht die Möglichkeit, die Vorschaubilder in Windows als schreibgeschützt zu markieren.

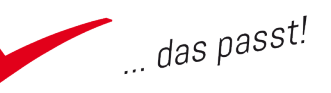

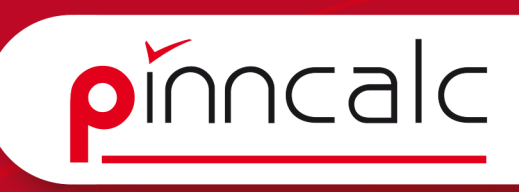

- $\checkmark$  Wechseln Sie im Explorer in das Verzeichnis C:\Missler\Gruppe\APT\_Bibliothek\APT\_11\_Artikelvorgabe\08\_Verbinder
- $\checkmark$  Dort soll die Datei Excenter#V=Maxifix Gehäuse#I=00#R=NR. top.png durch das Bild Maxifix\_Gehäuse.PNG aus den Beispieldateien ersetzt werden.
- $\checkmark$  Benennen Sie dazu die Datei Maxifix\_Gehäuse.png um in Excenter#V=Maxifix Gehäuse#I=00#R=NR.top.png
- 9 Kopieren Sie diese Datei und fügen Sie sie ein. Bestätigen Sie die Abfrage, um die vorhandene Datei zu überschreiben.
- $\checkmark$  Beim Einfügen erscheint dann das geänderte Bild.

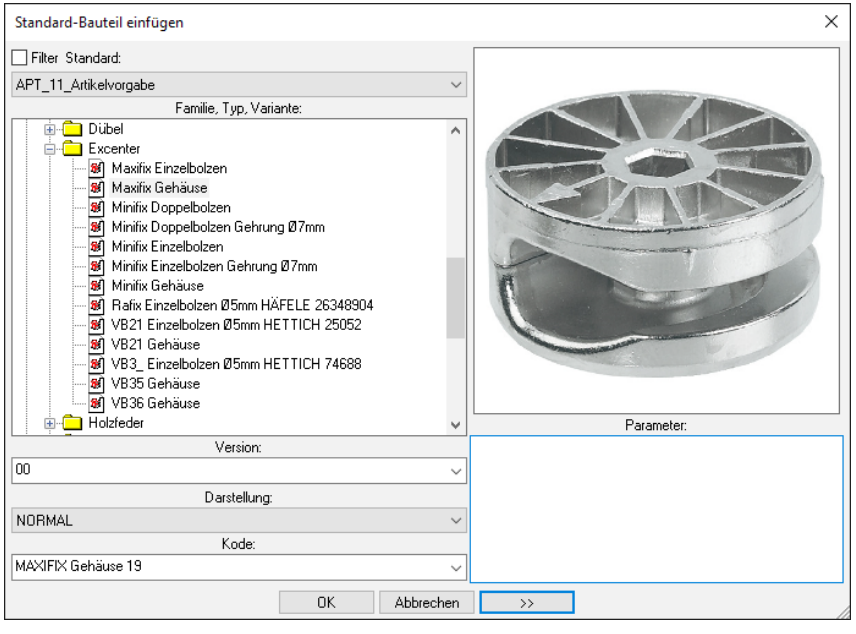

# <span id="page-25-0"></span> $\emph{Obung}$  Notizen and  $\emph{Obiding}$

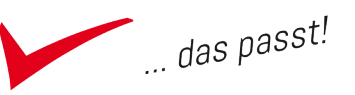

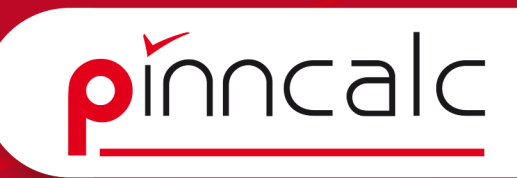

# <span id="page-26-0"></span>2.6 Bauteilcode definieren und zuordnen Notizen Notizen

Das Thema Bauteilcode ist sehr komplex, da es sehr viele Varianten zulässt. Wenn mehrere baugleiche Varianten vorliegen, ist es möglich, die Steuerung der Parameter über einen Code anzulegen.

Direkt beim Einfügen der Datei kann ein Code ausgewählt werden, der das Bauteil steuert. Dieser Code kann aber auch über eine Codetabelle Unterbauteile steuern. In dieser werden Parameter angelegt und mit einem Bauteilcode verknüpft.

Für das Anlegen einer Codetabelle ist es wichtig, dass alle Parameter, die verwendet werden sollen, bereits angelegt sind.

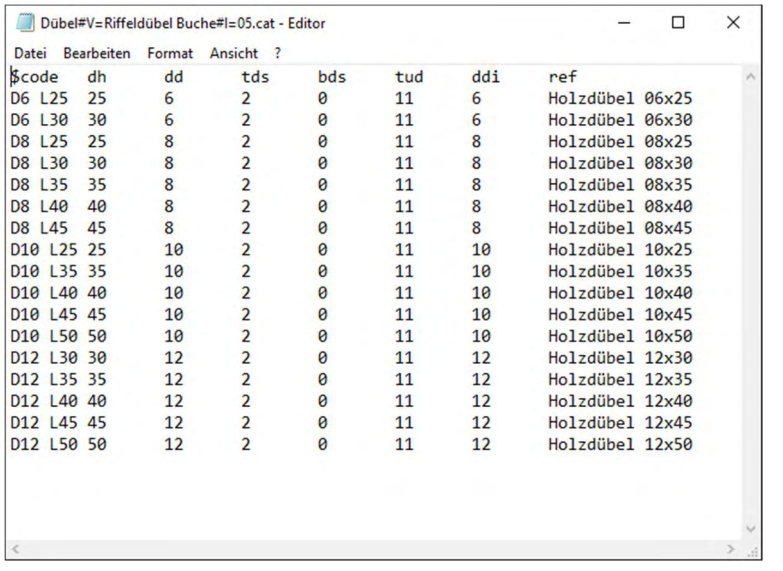

Beispieldatei einer Codetabelle eines Dübels aus der Bibliothek;

Der Code wird beim Einfügen oder Ändern als Referenz angezeigt. Die Parameter werden dann dementsprechend verwendet. Die Spalte "ref" ist für die Stückliste bzw. Corpora ausschlaggebend, da diese entsprechend den Artikel steuert.

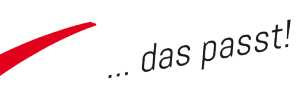

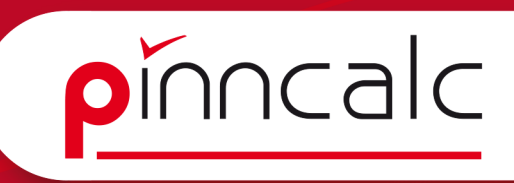

# <span id="page-27-0"></span>2.6.1 Code-Tabelle anlegen Notizen Notizen Notizen Notizen

Übung

- $\checkmark$  Drücken Sie "Strg+<" und anschließend auf "Standardbauteil ändern".
- $\checkmark$  Wählen Sie den Maxifix Einzelbolzen aus.

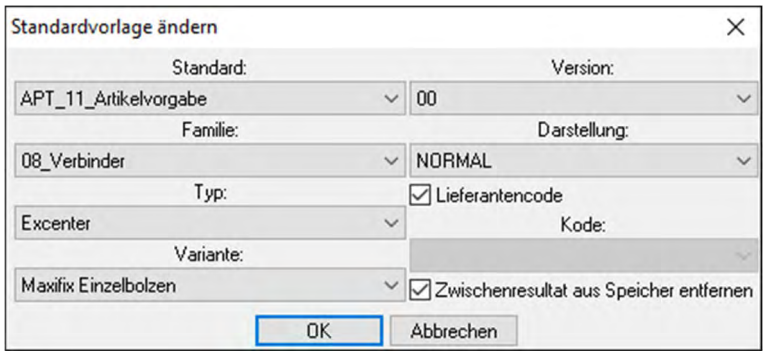

- $\checkmark$  Wählen Sie das Werkzeug "Baugruppe | Bauteilumgebung definieren | Katalogeintrag bearbeiten".
- $\checkmark$  Wählen Sie aus dem Dropdown-Menü "Alle Parameter und Texte" aus.
- $\checkmark$  Nun öffnet sich der Editor und die zuvor angelegten Parameter werden aufgelistet.
- $\checkmark$  Entfernen Sie den Parameter "D" und den Tabulator danach.
- $\checkmark$  Geben Sie nach dem Parameter "L" den Parameter "ref" ein. Trennen Sie beide mit einem Tabulator.
- $\checkmark$  Geben Sie die Werte ein. Verwenden Sie ebenfalls Tabulatoren, uum die Werte zu trennen. .

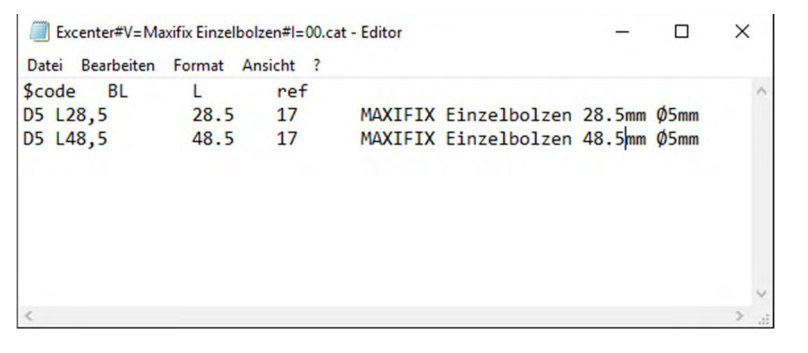

- $\checkmark$  Der §Code bezieht sich auf den Namen, der beim Einfügen angezeigt wird.
- $\checkmark$  Speichern Sie das Dokument und schließen den Editor.
- $\checkmark$  Klicken Sie auf das Werkzeug "Baugruppe |Katalog-Code".
- $\checkmark$  Testen Sie den Code und die Steuerung.

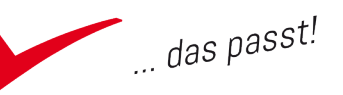

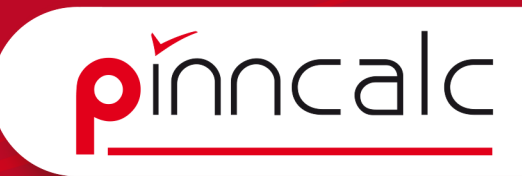

<span id="page-28-0"></span>2.7. Datenübergabe zu Corpora Notizen als analysis of the Notizen Notizen

 $\ddot{\phantom{a}}$ 

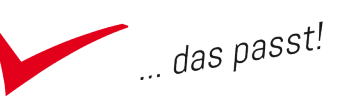

# pinncalc

# <span id="page-29-0"></span>2.8 Varianten und Unterbauteile definieren Notizen Notizen

Die Verwendung des Bauteilcodes in einer anderen Variante kommt bei mehreren Bauteilen zum Einsatz. Beim Bolzen wurde das Bauteil parametrisiert und diese Varianten werden über die Parameter gesteuert.

Für die Gehäuse wurden unterschiedliche Dateien importiert, die ebenfalls über eine Katalogtabelle zu steuern sind. Wichtig dabei ist, das diese denselben Schlüsselpunkt und dieselben Parameter haben.

Der Bauteilcode wird dafür aber nicht über eine Textdatei angelegt, sondern beim Speichern der Dateien als Code direkt eingegeben. Erst bei der letzten Datei wird über das Werkzeug "Katalogeintrag bearbeiten" der Code aufgerufen.

# Übung

- $\checkmark$  Öffnen Sie alle importierten Maxifix Gehäuse
- $\checkmark$  Rufen Sie das Werkzeug "Bauteilumgebung definieren | Standardvorlage speichern".
- $\checkmark$  Nehmen Sie im Dialog die Einstellungen wie folgt vor

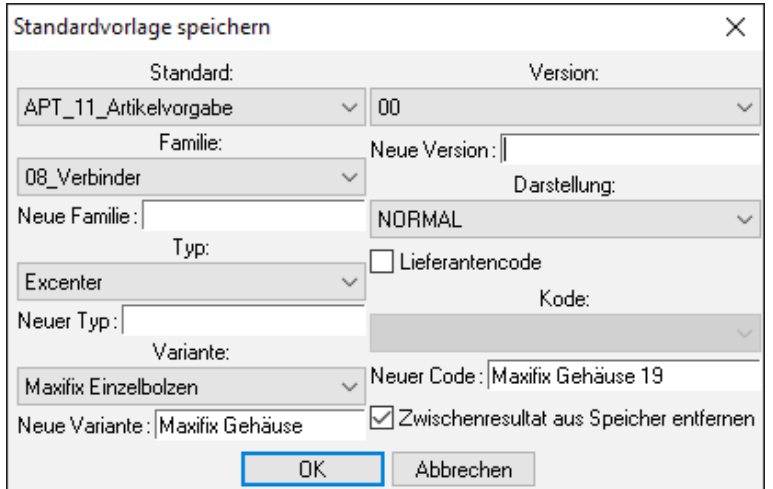

- $\checkmark$  Beenden Sie den Dialog mit "OK" und schließen Sie die Datei.
- $\checkmark$  Wiederholen Sie dies bei allen geöffneten Dateien, aber tragen Sie den entsprechenden Code ein.
- $\checkmark$  Bei der letzten Datei bestätigen Sie das Dialogfeld mit "OK".
- $\checkmark$  Rufen Sie dann unter "Baugruppe | Bauteilumgebung definieren | Katalogeintrag bearbeiten | Alle Parameter und Texte" den Editor. Es sollten alle zuvor gespeicherten Dateien eingetragen sein.
- $\checkmark$  Speichern Sie und schließen Sie den Editor.
- $\checkmark$  Testen Sie jetzt die Standardbauteile.

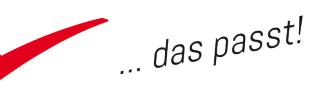

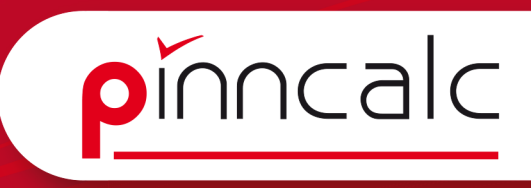

# <span id="page-30-0"></span>2.9 Artikel kombinieren und als Konstruktionsvorgabe speichern Notizen

# 2.9.1 Standardbauteile einfügen

Bei bestimmten Dateien ist es sinnvoll, diese als Baugruppe zu kombinieren (Beispiel Topfband und Montageplatte oder Verbindergehäuse und Bolzen).

Im Folgenden wird das Maxifix Gehäuse mit dem Maxifixbolzen kombiniert. Die Bearbeitungen werden von den Artikeln übernommen.

## Übung

- $\checkmark$  Legen Sie mit dem Befehl "STRG + N" mit der Vorlage APT nurFolien eine neue Datei an.
- $\checkmark$  Fügen Sie über die rechte Maustaste ein Standardbauteil ein.
- $\checkmark$  Fügen Sie die Datei "Maxifix Verbindergehäuse" mit 19mm ein.

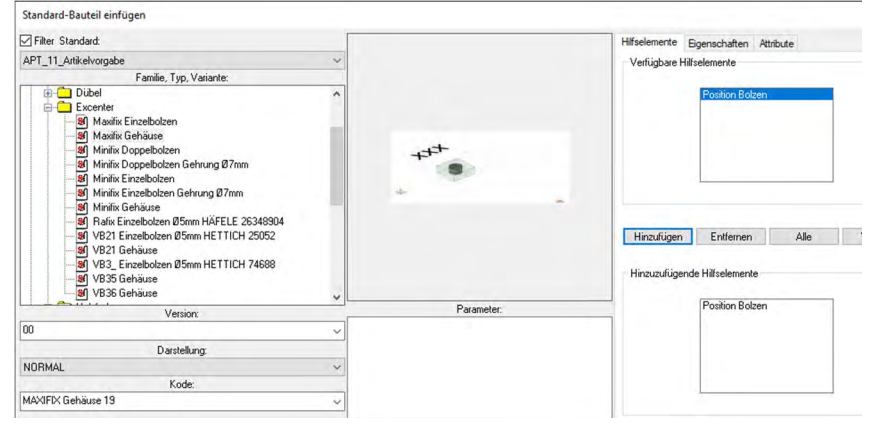

- $\checkmark$  Erweitern Sie das Dialogfeld mit der Doppelpfeiltaste und markieren Sie "Position Bolzen".
- $\checkmark$  Fügen Sie das Hilfselement über die Schaltfläche "Hinzufügen" ein und bestätigen Sie mit "OK".
- $\checkmark$  Bestätigen Sie die Positionierung auf dem aktiven Koordinatensystem mit der Eingabetaste.
- $\checkmark$  Wählen Sie "STOP" und anschließend "Automatisch".
- $\checkmark$  Über die rechte Maustaste wählen Sie jetzt "anderes Bauteil".
- $\checkmark$  Wählen Sie im Dialogfeld den "Maxifix Einzelbolzen" aus.
- $\checkmark$  Fügen Sie diesen am Hilfskoordinatensystem ein.
- $\checkmark$  Betätigen Sie dann die rechte Maustaste für "STOP".

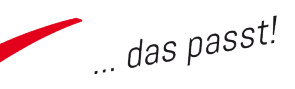

# <span id="page-31-0"></span>3 Platten, Kanten, Beläge, Beschichtungen Notizen

Um mit echten Kanten zu konstruieren, verfügt TopSolid Wood über ein eigenes Werkzeug zur Erzeugung der Kanten: Die Kantenfunktion und die Plattenfunktion.

Da die Plattenfunktion in einem Schritt Beläge und Kanten zuordnet und diese im Konstruktionsbaum als ein Bauteil anzeigt, ist dieser Dialog zu bevorzugen. Dieser Dialog sorgt dafür, dass ein Bauteil, das als Platte definiert wird, einen besonderen Status erhält. Die Plattenfunktion verfügt ebenfalls über einen speziellen Dialog, in dem auch Beläge definiert werden können.

Nach dem Aufruf des Werkzeugs Platte, erfolgt im Dialog zunächst die Abfrage nach der Definition des Bauteils, sofern es noch nicht definiert ist.

# 3.1 Platte definieren und mit Kante versehen

Beim Aufruf des Werkzeugs "Holzbearbeitung | Platte" wird als erstes nach der Referenzfläche gefragt. Dazu klicken Sie stets auf die Sichtfläche der Platte klicken, nicht auf die Kante.

PLATTE KOPIEREN VORLAGEN >> AUF BASIS EINER FLÄCHE + Mehrlagige Platte= NEIN + Referenzfläche:

Mit dem Schalter "Platte kopieren" kopieren Sie eine schon vorhandene Platte, dabei werden die eingestellten Werte übernommen.

Über den Schalter "Vorlagen" wird ein Dialog aufgerufen, in dem Sie eigene Vorlagen erstellen können.

 $|0K|\left[\text{NEUE VORLAGE DEFINIEREN}\right]\text{ Modus}=\text{ÄNDERN}\,\P\,\text{y}\right]\text{Volage}=\text{...} \text{ANWENDERVORLAGEN}\,\cdots\,\sim$ 

Über "neue Vorlage definieren" gelangen Sie in den folgenden Dialog. OK Modell= ANWENDER Fa Name der Vorlage=

Hier stellen Sie ein, ob die Vorlage in der Gruppe oder Anwenderbezogen gespeichert werden soll. Der Name der Vorlage wird später als Auswahl angezeigt. Mit dem Schalter "Ändern" kann eine neue Platte eingestellt werden oder mit "Löschen" die Vorlage gelöscht werden.

Da beim Erstellen der Platte die Achsen durch die Vorlage automatisch festgelegt sind, ist diese Funktion nur zu empfehlen, wenn keine Übergabe an die CNC stattfindet.

Die Schaltfläche "Auf Basis einer Fläche" bezieht sich auf eine Platte, die aus Rahmen aufgebaut ist. In diesem Fall ist also keine Fläche ausschlaggebend, sondern die Platte wird über eine Kontur definiert. Ein Beispiel hierfür wären Leichtbauelemente oder eine Tür mit Wabenplatte als Füllung.

pinncalc

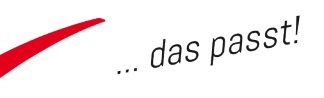

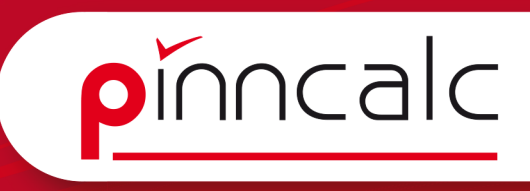

Mit dem Schalter "Mehrlagige Platte" können mehrere Bauteile ausgewählt : Notizen und als Sandwich-Platte definiert werden. Dazu sollten Sie die Bauteile im Vorfeld definieren.

STOP Wähle die Teile der mehrlagigen Platte:

Wählen Sie die Teile aus und stellen Sie den Kantendialog entsprechend ein. Jetzt wird die Kante über die Platten gezogen.

Ansonsten geht es mit folgendem Dialog weiter:

OK AUTOMATISCH Fläche für den Belag:

In diesem Dialog wird die Fläche für den Belag definiert. Der Belag ist nicht zu verwechseln mit einer Beschichtung im Definitionsdialog.

Er ist speziell für Beläge wie Furnier oder HPL. Dieser wird dann auch als Bauteil gezeichnet.

Wenn kein Belag angebracht wird, kann der Dialog mit "OK" bestätigt werden und Sie gelangen zu folgendem Dialog:

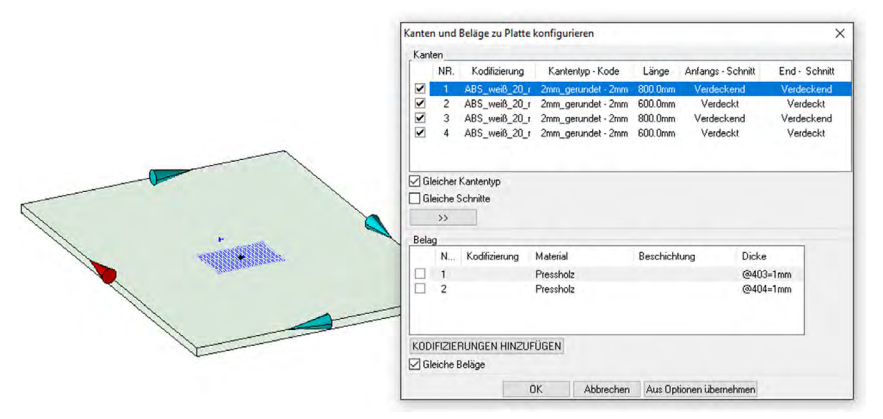

Die Richtung der Kantendefinition bezieht sich auf die Achsen des Bauteils.

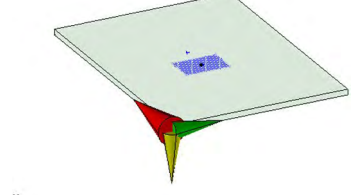

Werden die Achsen des Bauteils gedreht, wird auch die Richtung der Kantendefinition geändert.

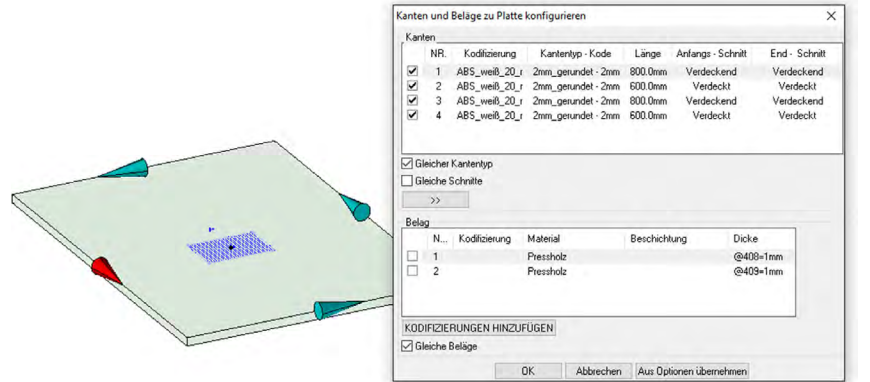

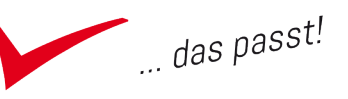

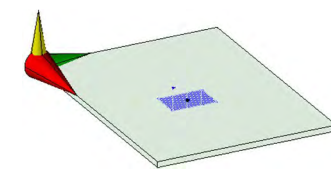

Daher ist es wichtig, dass die Achsen immer in der richtigen Richtung liegen. Wählt TopSolid die Achsen automatisch, ist dies nicht garantiert. Die Richtung der Achsen ist auch für die

Übergabe an die CNC ausschlaggebend.

Im Kantendialog stellen Sie jetzt die entsprechenden Kanten ein. Über einen Doppelklick auf "Kodifizierung" wählen Sie andere Kanten aus; der Haken bei "Gleicher Kantentyp" steuert, ob alle Kanten vom gleichen Typ sindm, und "Gleiche Schnitte" bezieht sich auf den Schnitt der Kanten.

Über die Schaltfläche ">>" wird das Dialogfeld der Zusatzoptionen geöffnet

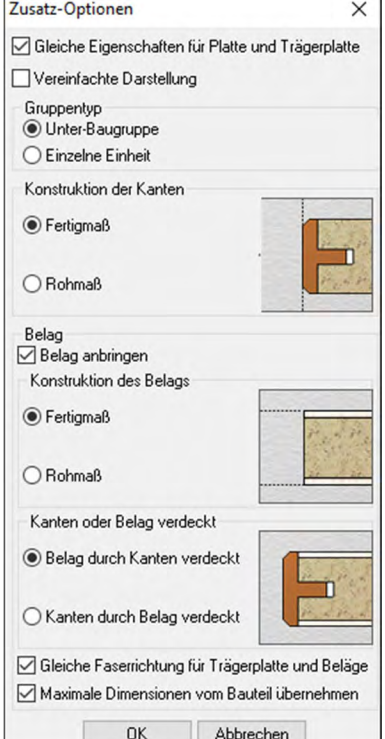

Hier können weitere Eigenschaften eingestellt werden.

Der Haken bei "Gleiche Eigenschaften für Platte und Trägerplatte" sollte standardmäßig gesetzt sein; die "Vereinfachte Darstellung" kann auch über den Konstruktionsbaum nachträglich eingestellt werden.

Der "Gruppentyp" steuert, wie die Platte übergeben wird. Als "Einzelne Einheit" wird nur die Platte in die Stückliste übernommen und die Kanten nicht separat aufgeführt. Die weiteren Felder sind selbsterklärend.

Mit "OK" werden die Kanten am Bauteil angebracht und die Platte wird im Konstruktionsbaum wie folgt angezeigt:

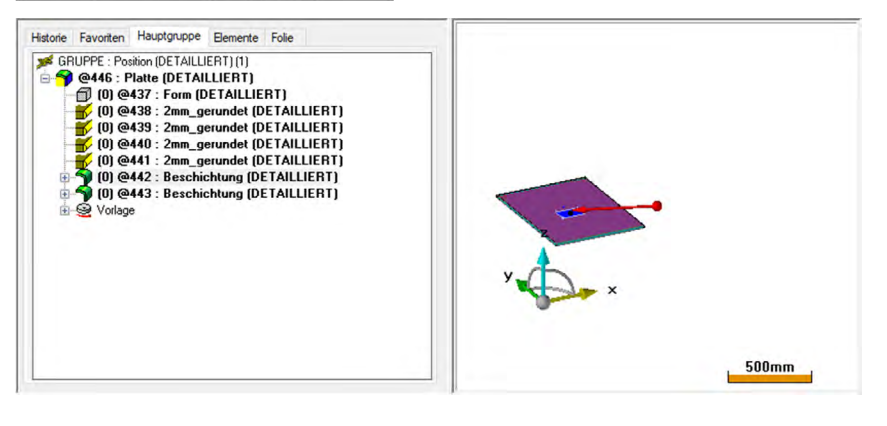

## Notizen

pinncalc

 $\sim$  das passt!

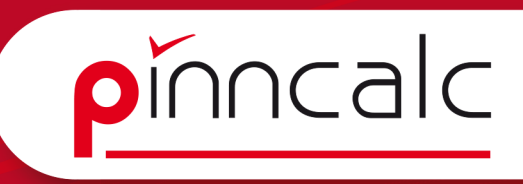

# <span id="page-34-0"></span>3.2 Kantendialog als Steuerungdefinieren Notizen Notizen

## Analysieren Um den Kantendialog beim Einfügen a Löschen Andern Extrahieren  $Sichtbar = JA$ Toleranz =  $0.01$ mm Eigenschaften und wählen im Kontextmenü "Steuerung Stückliste = UNTER-BAUGRUPPE Darstellung = DETAILLIERT definieren". Als Steuerung definieren # Slave Bauteil Vorlage = AUSGEBLENDET In eine andere Gruppe verschieben für den Parameter ein und Aktivieren / Deaktivieren Name des steuernden Elements: KA\_PL Weitere Befehle  $\rightarrow$ **器** Bearbeiten **Baugruppe bearbeiten**  $\overline{ }$ OK Bestimmung des steuernden Elements: Kante Platte Stückliste ändern **Basis** Suchen Collapse all Indexes  $\overline{ }$

der Datei in eine weitere Instanz erneut aufrufen zu können, muss die Kante als Steuerung definiert werden. Dazu führen Sie einen Rechtsklick auf der Platte aus

In der Dialogzeile geben Sie einen Namen

anschließend noch eine Beschreibung:

Jetzt ist die Kantensteuerung als Steuerelement definiert und kann auch in nachfolgenden Dateien geändert werden.

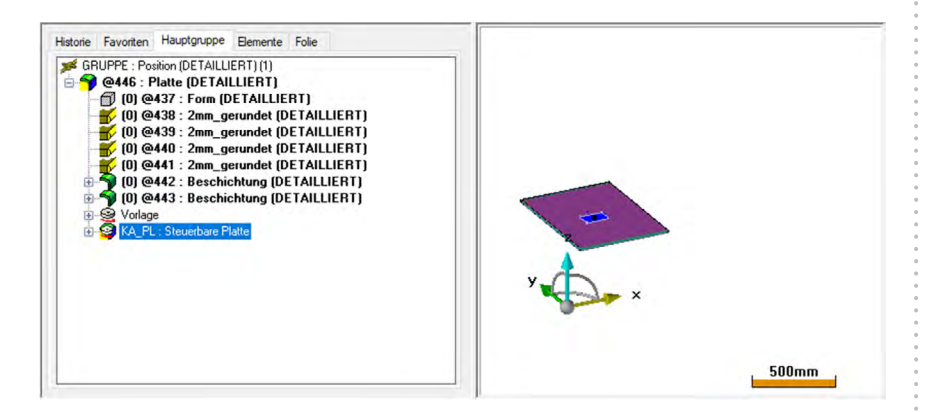

# 3.2.1 Korpus mit Plattenfunktion anlegen

Übung

- $\checkmark$  Erstellen Sie eine neue Datei über "STRG+N" mit der Vorlage "Steuerquader einfach"
- $\checkmark$  In der Statusleiste rechts ändern Sie das aktive Material auf Spanplatte und die Beschichtung auf weiß.
- $\checkmark$  Wählen Sie jetzt unter "Holzbearbeitung" den Befehl "Bedingter Quader".

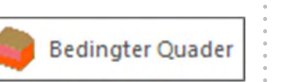

Erste Ebene

 $\checkmark$  Stellen Sie die Dicke als D=19mm ein und auf "Automatisch".

AUTOMATISCH Teilfläche= NEIN Fa & Dicke= D=19

TopSolid-Schulungsunterlagen 35

Erster Abstand= @299=0mm

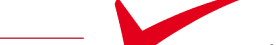

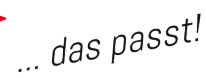

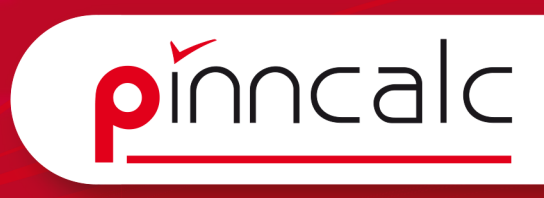

- $\checkmark$  Zeichnen Sie jetzt die Bauteile nacheinander, in dem Sie die Flächen  $\checkmark$  Notizen auswählen. Die Positionierung setzen Sie nach innen.
- $\checkmark$  Bei Boden und Deckel ändern Sie mit dem Werkzeug "Element ändern" oder "STRG+w" die Positionierung auf die Innenfläche der Seiten.
- $\checkmark$  Legen Sie die Bauteile auf die entsprechende Folie legen.
- $\checkmark$  Schalten Sie jetzt Folie 1 aus, um den Steuerquader auszublenden.
- $\checkmark$  Rufen Sie die Plattenfunktion auf und versehen Sie nacheinander die Bauteile mit Kanten.
- $\checkmark$  Stellen Sie vor dem Definieren die Funktion Achsen "automatisch festlegen" auf "manuell" um.

DK Zum Zuschnitt hinzufügen= JA Fs Achsen automatisch wählen= NEIN Fs

 $\checkmark$  Legen Sie die Achsen immer in der gleichen Richtung fest. Die Längenachse bezieht sich immer auf die vordere Kante des Bauteils.

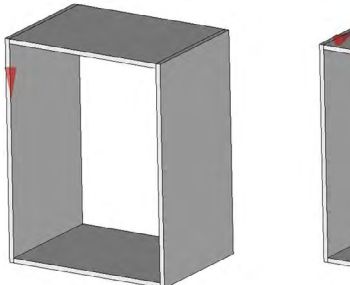

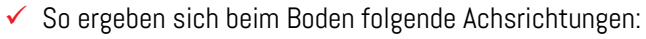

 $\checkmark$  Definieren Sie jetzt noch die Kanten als Steuerung.

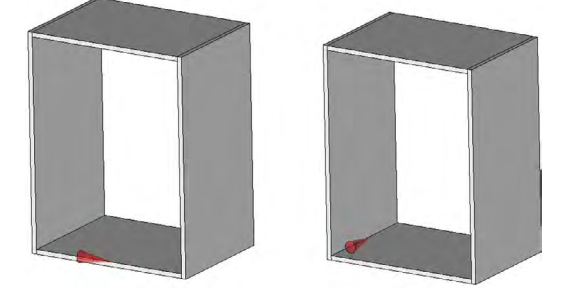

 $\checkmark$  Speichern Sie den Korpus mit "STRG+ $\checkmark$  als Standardvorlage ab.

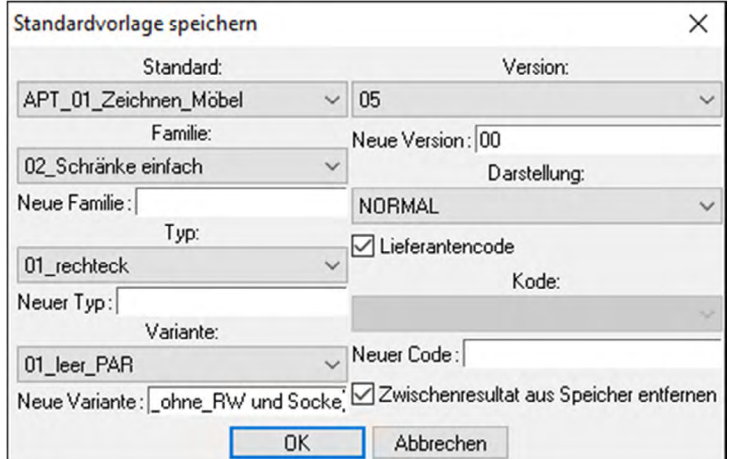

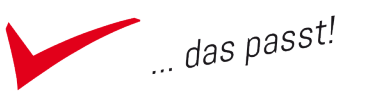

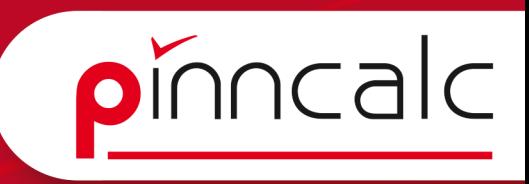

- <span id="page-36-0"></span>◆ Als Dateinamen vergeben Sie Notizen Notizen
	- "Variante01\_leer\_ohne\_RW\_und\_Sockel".
- $\checkmark$  Erstellen Sie jetzt eine neue Datei über "STRG+n" mit der Vorlage "APT nur Folien".
- $\checkmark$  Stellen Sie das Konstruktionsvolumen in der Statusleiste auf "Ja".
- $\checkmark$  Erstellen Sie einen Quader erstellen und fügen Sie den eben gespeicherten Korpus ein.
- $\checkmark$  Ändern Sie den Parameter der Kanten.
- $\checkmark$  Speichern Sie die Datei abschließend im Ordner Projekte als "Beispielschrank\_01".

# 4 Steuerpunkte, Steuerkurve, Steuerquader

TopSolid bietet mehrere Möglichkeiten Bauteile anhand von Steuerungen einzufügen. Den Steuerquader haben Sie bereits kennengelernt. Steuerungen ermöglichen das Erstellen von Bauteilen in einer Vorlage. Beim Einfügen werden die Parameter der Bauteile entsprechend angepasst.

# 4.1 Steuerpunkt am Beispiel einesDachschrägenschrankes

In der Folge erstellen Sie einen Dachschrägenschrank anhand von Steuerpunkten.

# Übung

WIZARD | BEZUGSELEMENT | Benanntes Koordinater

- $\checkmark$  Öffnen Sie eine neue Datei.
- $\checkmark$  Aktivieren Sie das Koordinatensystem Vorderansicht über Koordinatensystem wechseln. Koordinatensystem wechseln

E SICHTBAR <sup>€</sup> Neues aktives K

 $\checkmark$  Hier werden alle benannten Koordinatensysteme aufgeführt und können ausgewählt werden.

- $\checkmark$  Mit dem Werkzeug "Kurven | Kontur" erstellen Sie jetzt eine Kontur, die der Ansicht des Dachschrägenschranks entspricht. Kontur
- $\checkmark$  Platzieren Sie dazu den ersten Punkt im freien Bereich.
- $\checkmark$  Drücken Sie "z" und wechseln Sie in den orthogonalen Modus.
- $\checkmark$  Platzieren Sie einen weiteren Punkt rechts und oben
- $\checkmark$  Klicken Sie erneut auf den ersten Punkt, um die Kurve zu schließen.

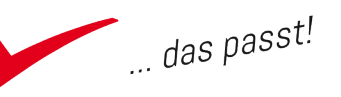

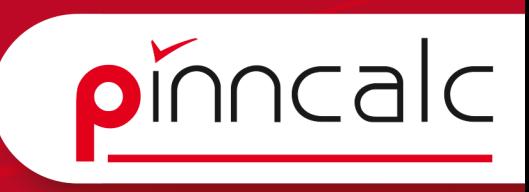

 $\checkmark$  Achten Sie darauf, dass das die Abstände nicht zu klein werden. Notizen

- $\checkmark$  Über "Baugruppe | Bauteilumgebung definie ren | Steuerungen definieren" werden die einzelnen Punkte der Kurve als Steuerung definiert.
- $\checkmark$  Klicken Sie auf den linken unteren Punkt. STEUERFAMILIE | STEUERUNGSBLOCK | EXTRAHIEREN | Einzufügendes Steuerelement
- $\checkmark$  Vergeben Sie den Namen für den Parameter "PUL" für Punkt unten links.
- Name des steuernden Elements: PUL
- $\checkmark$  Geben Sie eine Beschreibung für den Parameter ein, hier "Punkt unten links". Dieser Name wird auch später in der Abfrage angezeigt beim Einfügen der Datei.

OK | Bestimmung des steuernden Elements: Punkt unten Links

- $\checkmark$  Verfahren Sie ebenso mit den Punkten "unten rechts" und "oben rechts".
- $\checkmark$  Stellen Sie in der Statusleiste das Konstuktionsvolumen auf "ja".
- $\checkmark$  Mit dem Werkzeug "Formen | Extrusionsform" klicken Sie die erstellte Kurve an und erstellen einen Körper. Als Richtung geben Sie "Z-" an, für die Höhe "T=500".
- $\checkmark$  Unter "Parameter | Liste ändern" stellen Sie den Parameter "T" als Steuerelement ein.
- $\checkmark$  Mit dem Werkzeug "Holzbearbeitung | Bedingter Quader" erstellen Sie mit den Einstellungen Dicke "D=19mm" und Modus "Automatisch" Seiten und Deckel für den Schrank.-
- $\checkmark$  Legen Sie jetzt die Bauteile auf die entsprechenden Folien.
- $\checkmark$  Blenden Sie Folie 1 aus.
- $\checkmark$  Mit dem Werkzeug "Formen | trimmen" trimmen Sie Seiten und den Boden des Schranks.

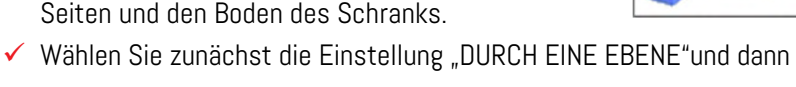

die schräge Seite aus. Trimmen=DURCH EINE EBENE Zu trimmendes Werkstück:

- $\checkmark$  Als trimmende Ebene wählen Sie jetzt erst die innere Fläche der rechten Seite aus.
- $\checkmark$  Stellen Sie die Trimmrichtung mit dem Pfeil nach außen ein.
- $\checkmark$  Werkzeuge ausblenden" setzen Sie auf "NEIN" und bestätigen Sie mit  $nK''$ 
	- OK | BEIDE SEITEN BEHALTEN | Abstand= Werkzeuge ausblenden= NEIN +2
- $\checkmark$  Verfahren Sie mit den verbleibenden Flächen genauso.

Trimmen

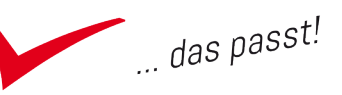

<span id="page-38-0"></span>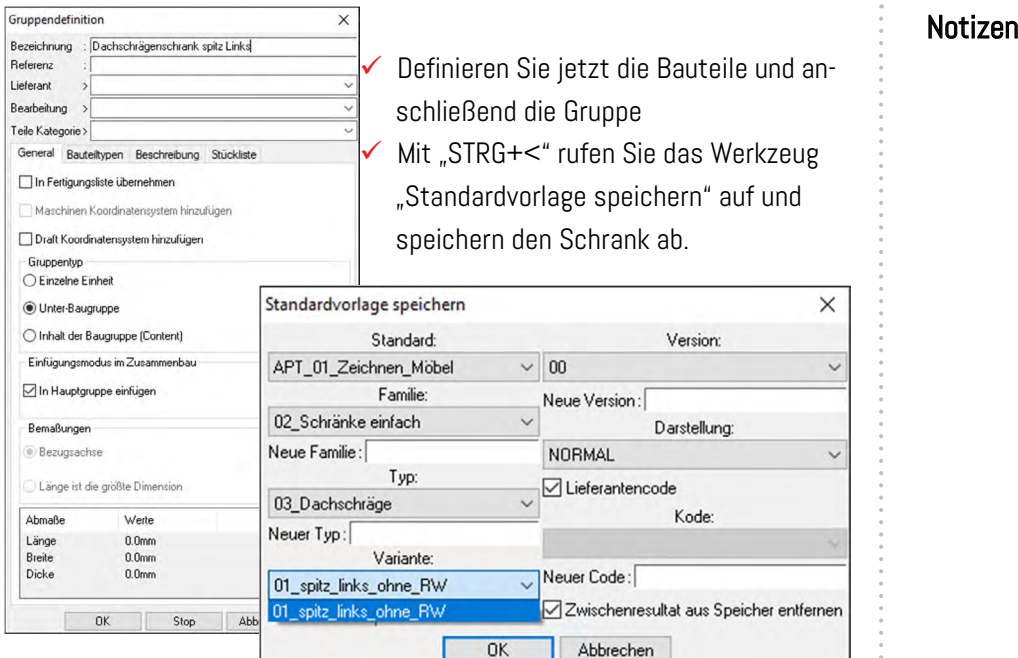

- $\checkmark$  Erstellen Sie eine neue Datei mit "STRG+n" und der Vorlage "APT nur Folien".
- $\checkmark$  Wechseln Sie in die Vorderansicht und ziehen Sie eine dreieckige Kontur auf.
- $\checkmark$  Über "Baugruppe | Standardbauteil einfügen" fügen Sie den gespeicherten Schrank ein.
- $\checkmark$  Speichern Sie die Datei unter Projekte als "Schrank 02".

# 4.2 Steuerkurve am Beispiel eines Regals

Eine Steuerkurve ist eine weitere Möglichkeit, ein Bauteil zu steuern.

# Übung

- $\checkmark$  Erstellen Sie mit "STRG+n" eine neue Datei mit "APT nur Folien".
- $\checkmark$  Stellen Sie das Koordinatensystem um auf "Draufsicht".
- $\checkmark$  Über "Kurven | Kontur einen Punkt platzieren" wechseln Sie dann die Verbindung auf "Bogen 3 Punkte" und zeichnen eine Bogenkurve.
- $\checkmark$  Unter "Bearbeiten | Grundelement erstellen" definieren Sie die Bogenkurve als Grundelement.
- $\checkmark$  Erstellen Sie eine Offsetkurve mit dem Abstand "T=500" und dann
- $\checkmark$  eine Linie über die Anfangspunkte der Kurven.

pinncalc

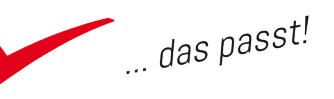

# <span id="page-39-0"></span>5 Extrusionsbauteile und Profilwerkzeuge Motizen

Die ausführliche Beschreibung der Funktion Extrusionsbauteile finden Sie unter https://www.pinncalc.de/programmhilfe/2012/topsolid/handbuecher/grundlagen.html im Kapitel Benutzerhandbuch TopSolid Wood ab S. 145. Hilfe zu den Profilwerkzeugen finden Sie in der Online-Hilfe. Sie erreichen Sie über das Menü von TopSolid Design unter dem Menüpunkt "Hillfe | Inhalt".

# 5.1 Extrusionsbauteil Definition Beispiel L-Winkel

Extrusionsbauteile sind Bauteile, die anhand einer Kurve oder über Anfangsund Endpunkt eingefügt werden können. Diese Bauteile haben erweiterte Eigenschaften wie das automatische Verschneiden der Ecken u.v.m.

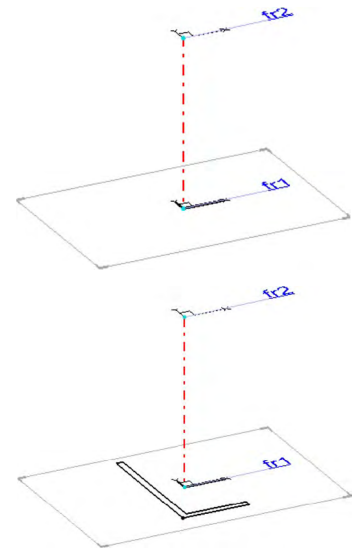

Für ein Extrusionsbauteil gibt es eine spezielle Vorlage, da für die Definition einige Vorraussetzungen zu erfüllen sind. Die Vorlage wird direkt als neues Bauteil gestartet mit der Datei "APT\_Extrusionsbauteil".

In der Datei sind zwei Koordinatensysteme angelegt und mit einer Geraden verbunden. Auf dem Koordinatensystem "fr1" wird die Kontur für die Extrusion gezeichnet. Diese ist zwar in der Nähe des Koordinatensystems zu zeichnen, aber nicht mit ihm zu verbinden. Jetzt ist das Profil mit dem Werkzeug "Formen | Extrusionsform" zu extrudieren.

Zur Angabe der Richtung ist die Linie zwischen den Koordinatensystemen mit dem Pfeil Richtung fr2 anzuklicken. Für die Höhe muss das Koordinatensystem fr2 angeklickt werden.

 $\overline{\phantom{a}}$  Typ= KÖRPER  $\overline{\epsilon_{\mathcal{B}}}$  Grundgeometrie= SICHTBAR  $\overline{\epsilon_{\mathcal{B}}}$  RICHTUNG  $\overline{\phantom{a}}$  >> Höhe=

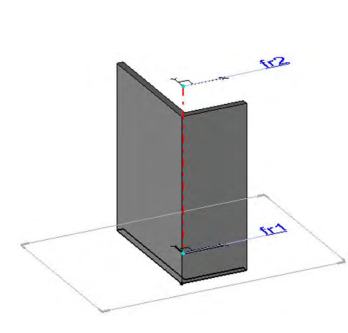

Ausrichtung= NORMAL Fs Modus= HÖHE

Unter "Baugruppe | Bauteilumgebung definieren | Schlüsselpunkte definieren" wählen Sie jetzt einige Punkte aus und benennen diese entsprechend.

Definieren Sie das Bauteil anschließend und geben Sie als Längenachse "Z+" an. Stellen Sie als Material "Aluminium ohne Beschichtung" ein und speichern Sie die Datei als Standardbauteil ab.

pinncalc

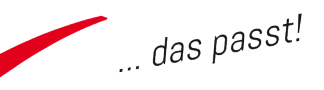

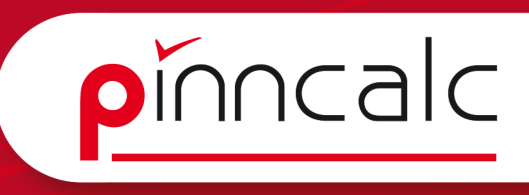

Notizen

<span id="page-40-0"></span>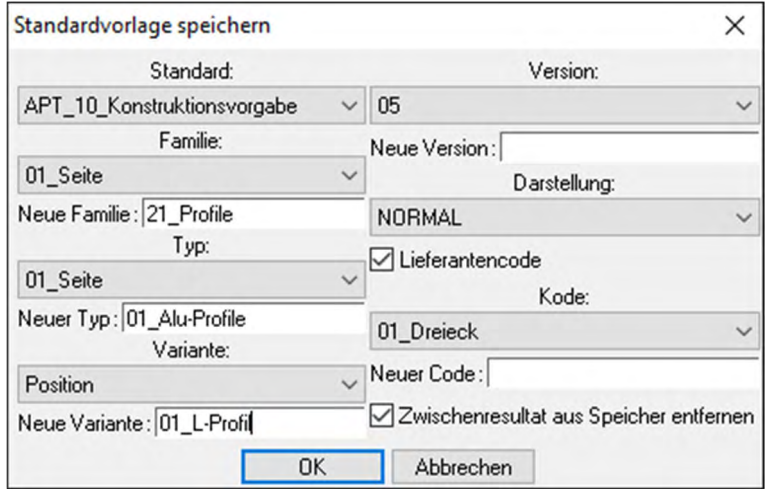

Über das Werkzeug "Baugruppe | Bauteilumgebung definieren | Extrusionsbauteil definieren" lässt sich das Bauteil dann später zur Verwendung auswählen.

# 5.2 Griffprofile für eine Tür anlegen

Übung

- $\checkmark$  Erstellen Sie eine Datei mit der Vorlage "APTV Extrusionsbauteil".
- $\checkmark$  Öffnen Sie die Datei "Griff-Profilleiste.top" in den Beispielen "Griffprofil".
- $\checkmark$  Kopieren Sie mitttels "Kopieren/einfügen" das Profil.
- $\checkmark$  Wechseln Sie in die neue Datei und platzieren Sie über "Kopieren/einfügen" das Profil in der Nähe des Koordinatensystems (aber verknüpfen Sie es nicht mit Koordinatensystem!).
- $\checkmark$  Extrudieren Sie das Profil wie unter 5.1 beschrieben.
- $\checkmark$  Definieren Sie das Profil und schieben es auf Folie 19.
- $\checkmark$  Da das Profil breiter ist als die verwendete 19mm Platte, muss der Schlüsselpunkt 0.15mm neben dem Radius an der vorderen Ecke des Profils festgelegt werden. Diesen Abstand von 0.15mm erstellen Sie über "Punkt | Offsetpunkt".

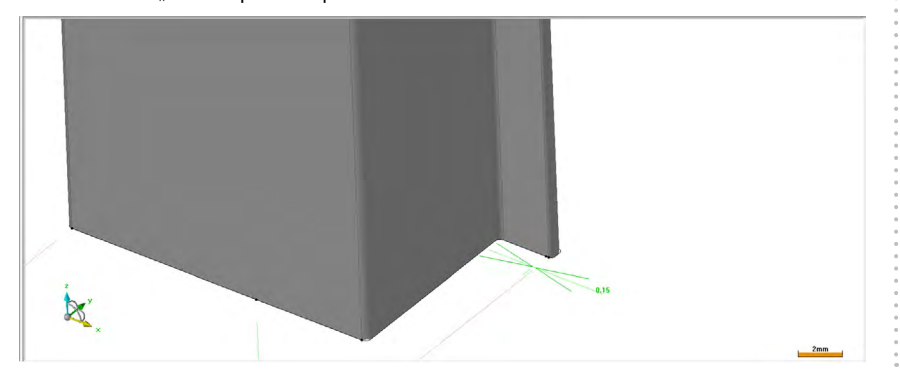

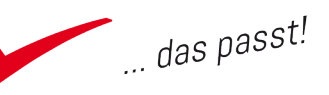

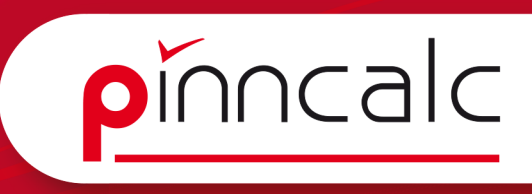

- $\checkmark$  Jetzt können Sie den Schlüsselpunkt wie erforderlich definieren. Notizen
- $\checkmark$  Stellen Sie das Konstruktionsvolumen auf "JA".
- $\checkmark$  Um die Bearbeitung für das Griffprofil anzubringen, erstellen Sie mit dem Werkzeug "Formen | Quader" ein Bauteil mit folgenden Maßen::

BEDINGTER BLOCK Position X= LINKS (X)  $\overline{\vee}$  Länge in X= 19 erster Punkt: Position Y= VORNE (-Y)  $\sqrt{2}$  Länge in Y: 100

Position Z= HÖHER [+Z] v Länge in Z: H

 $\checkmark$  Platzieren Sie den Quader am Schlüsselpunkt.

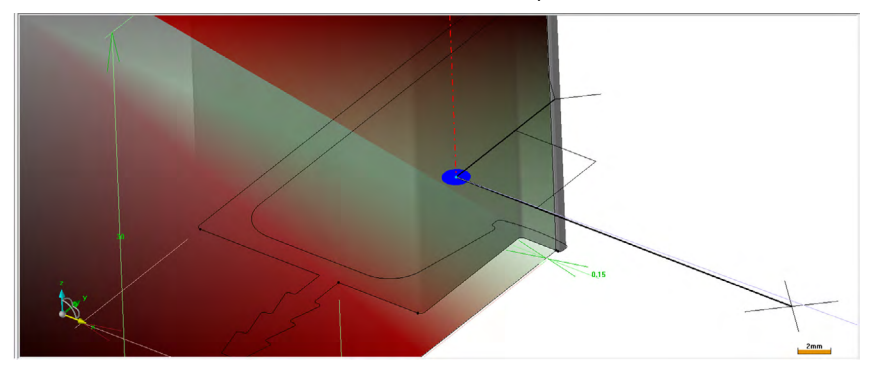

- $\checkmark$  Schalten Sie die Folie 19 unsichtbar.
- √ Wählen Sie über "Holzbearbeitung | Falz" die hintere Fläche des Quaders und die hintere Kante als Kontur aus.
- $\checkmark$  Geben Sie einen Falz mit folgenden Maßen ein:

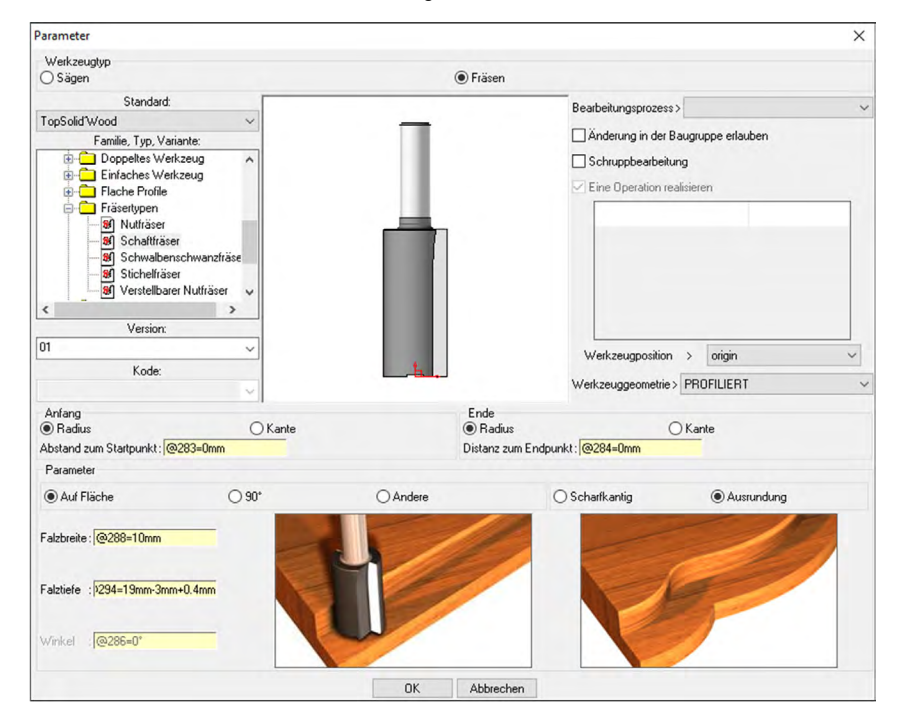

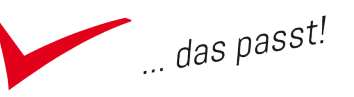

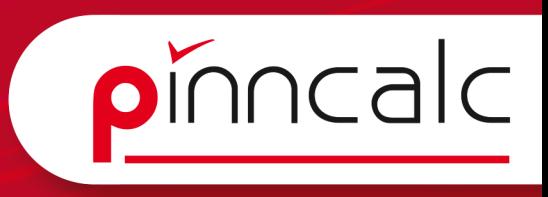

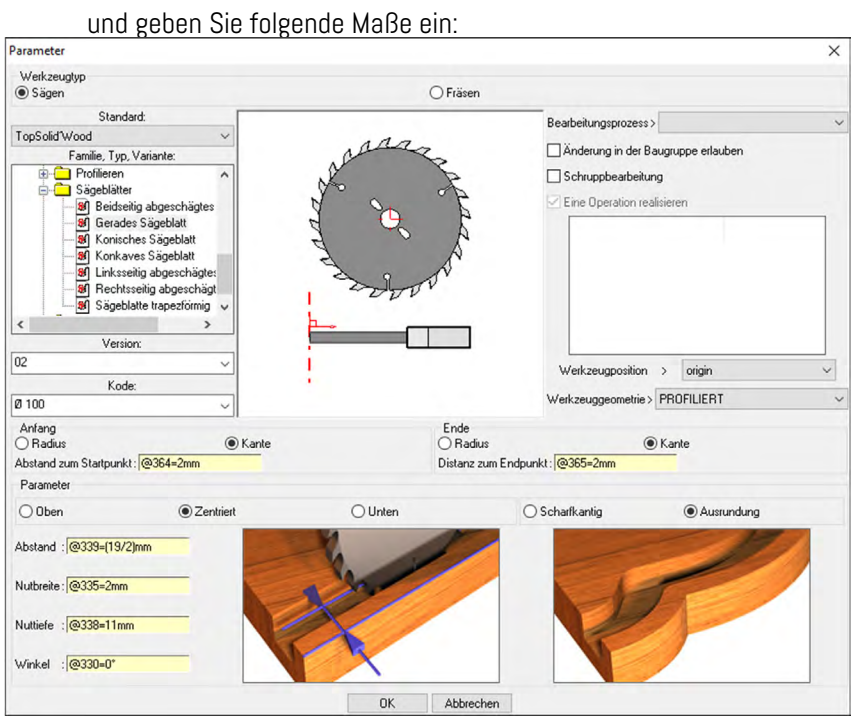

# $\checkmark$  Wählen Sie unter "Holzbearbeitung | Nut" die Fläche des Falzes aus  $\checkmark$  Notizen

 $\checkmark$  Da der Steg des Profils an den äußeren Kanten noch zu lang ist, muss das Profil noch getrimmt werden.

- $\checkmark$  Stellen Sie die Folie 19 und 1 auf unsichtbar.
- $\checkmark$  Wechseln Sie das Koordinatensystem und wählen Sie per Mausklick die obere Fläche des Stegs aus.
- $\checkmark$  Legen Sie jeweils ein Rechteck mit den Maßen 30x15mm an der oberen und unteren Kante des Stegs an.
- $\checkmark$  Mit dem Werkzeug "Formen | trimmen" trimmen Sie das Profil an den Rechtecken.

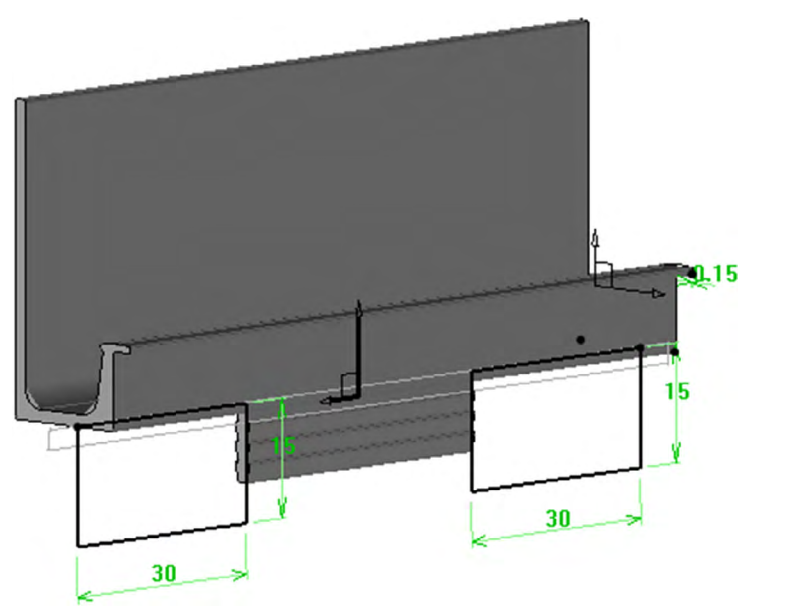

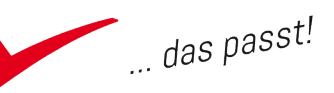

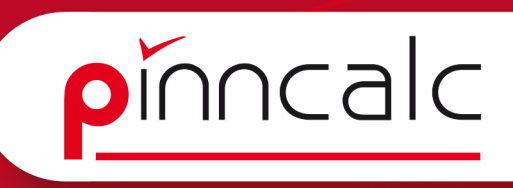

- $\checkmark$  Schalten Sie Folie 1 wieder sichtbar schalten. Notizen
- $\checkmark$  Mit dem Werkzeug "Baugruppe | Bauteilumgebung definieren | Werkzeuge definieren" fügen Sie den Falz und die Nut als Werkzeuge ein.
- $\checkmark$  Mit "STRG+< speichern Sie die Datei als Standardbauteil ab.

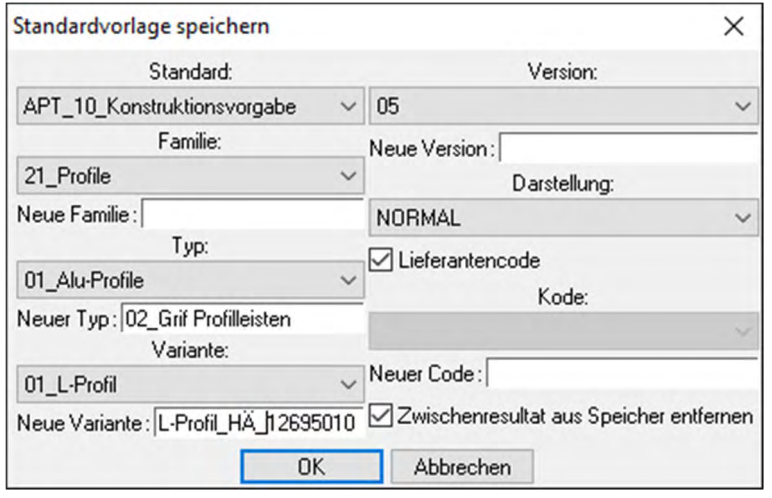

- $\checkmark$  Erstellen Sie eine neue Datei mit der Vorlage "APT\_nurFolien".
- $\checkmark$  Wechseln Sie in die Vorderansicht.
- $\checkmark$  Platzieren Sie einen Quader mit den Maßen 600, 800, 19 auf dem aktiven Koordinatensystem.
- $\checkmark$  Definieren Sie das Bauteil.
- $\checkmark$  Mit dem Befehl "Kurven | Kurven auf Rand/Kante" greifen Sie jetzt die obere vordere Kante ab.

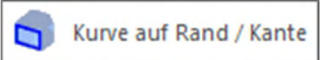

 $\checkmark$  Fügen Sie das Profil als Standardbauteil ein und wählen Sie die Option "Kurve".

 $\overline{X_1}$   $\overline{X_2}$   $\overline{X_3}$   $\overline{X_4}$   $\overline{Z_1}$  DURCHGANGSPUNKT BEDINGTE POSITIONIERUNG AUF KURVEN Erster Punkt oder Achse:

- $\checkmark$  Stellen Sie Richtung und Rotation korrekt ein und prüfen Sie, ob alle Bearbeitungen angelegt sind.
- $\checkmark$  Speichern Sie die Datei dann unter Projekte.

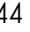

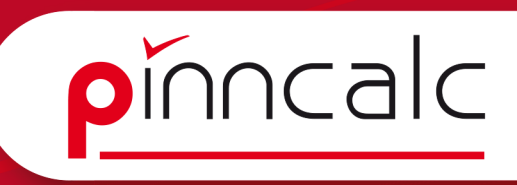

# <span id="page-44-0"></span>5.3 Profilwerkzeuge erstellen bzw. einlesen Notizen Notizen Notizen

Auch ein Profilwerkzeug erfordert eine Vorlage mit definiertem Inhalt. Diese wird auch über "Datei | Neu" als "APTV Profilwerkzeug" geöffnet

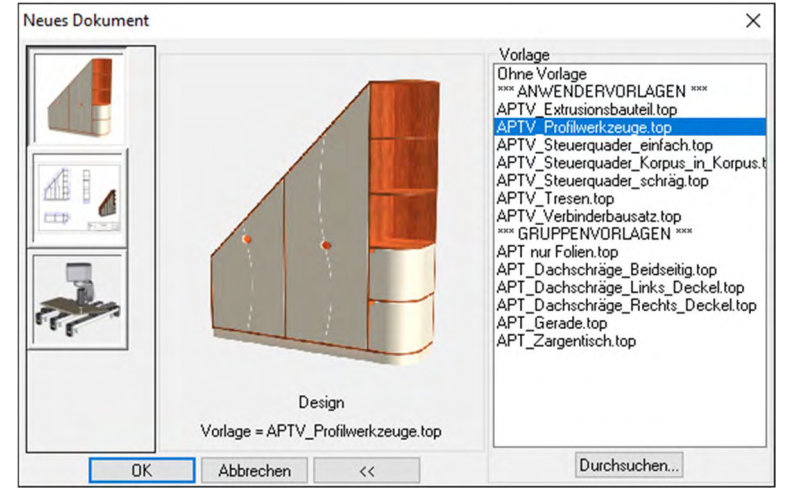

In der Datei sind zum einen zwei Koordinatensysteme für Profil und Konterprofil angelegt und zum anderen die Mittellinien für den Fräser. Das Koordinatensystem ist gleichzeitig der Referenzpunkt des Werkzeugs.

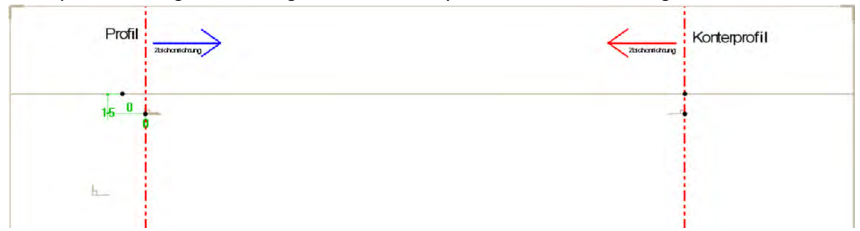

Übung

- $\checkmark$  Erstellen Sie eine neue Datei mit der Vorlage "APTV Profilwerkzeug".
- $\checkmark$  Skizzieren Sie den Fräser und vermaßen Sie diesen entsprechend.

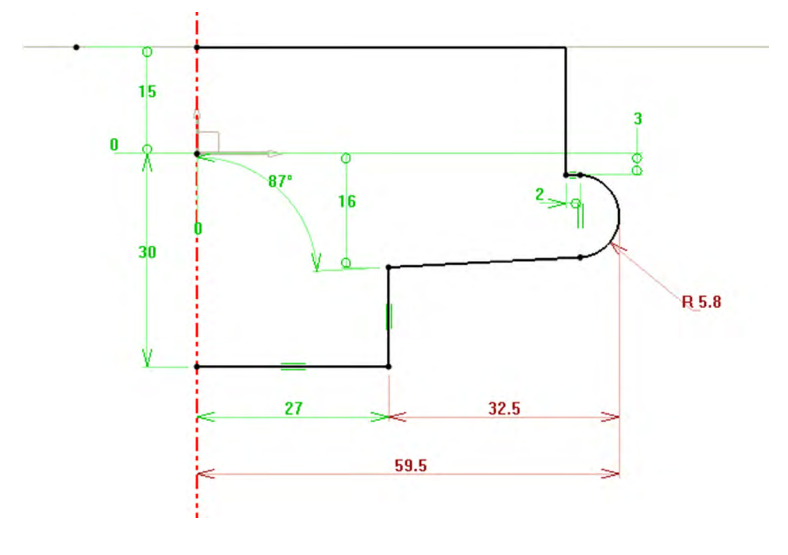

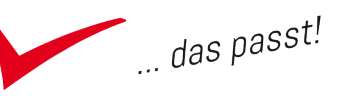

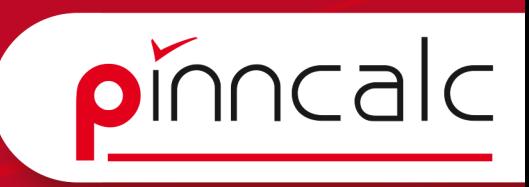

- Die Kontur muss offen sein. Notizen ist eine Statistische Statistische Statistische Statistische Statistische Statistische Statistische Statistische Statistische Statistische Statistische Statistische Statistische Stati
- ◆ Wählen Sie "Holzbearbeitung | Definiere Werkzeug" aus dem Dropdown Menü.
- $\checkmark$  Klicken Sie als Werkzeugprofil das Profil an.
- $\checkmark$  Geben Sie Namen, Bezeichnung und Nummer an.<br>  $\text{OK}$  Werkzeugname:  $\overline{|}^{\text{TOOLI}}$  Werkzeugbezeichnung:  $\overline{|}^{\text{Griffleistengroll}}$  Werkzeugnummern festlegen:  $\overline{|}^{\text{393}}$

- $\checkmark$  Geben Sie die Radiuskorrektur mit 27mm
- $\checkmark$  und die Schnitttiefe mit 32.5 an.

 $\checkmark$  Wählen Sie beim Referenzpunkt das Koordinatensystem aus:

OK Name der Position: 11 Bezeichnung der Position: Oben

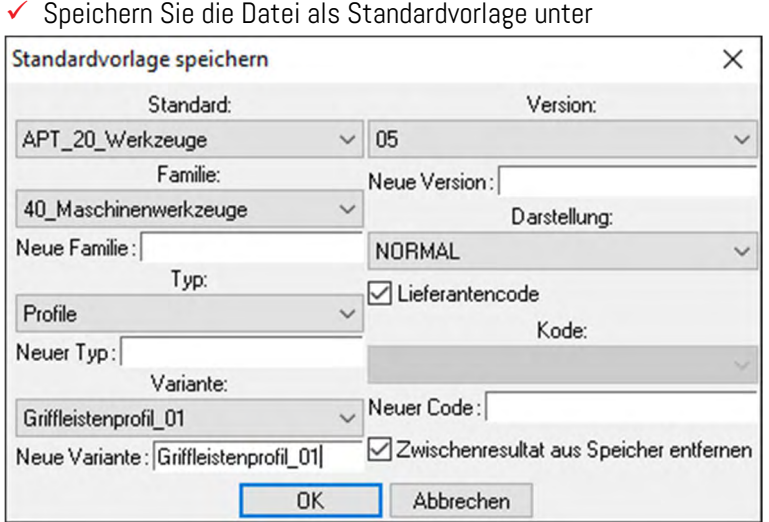

- $\checkmark$  Erstellen Sie eine neue Datei mit "APT nur Folien".
- $\checkmark$  Zeichnen Sie eine Tür zeichnen und definieren Sie diese.
- $\checkmark$  Unter "Holzbearbeitung | profilieren" wählen Sie jetzt den eben erstellten Fräser aus und testen diesen.

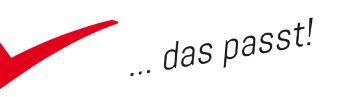

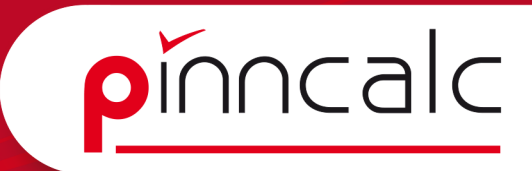

# <span id="page-46-0"></span>6 TopSolid Werkzeuge Notizen

# 6.1 Kurve auf Rand / Kante

 $\checkmark$  Menüpfad:

Kurve | Weitere Kurven | Kurve auf Rand / Kante

- $\checkmark$  Beschreibung: Erstellen einer Kurve auf der Kante eines Volumens oder einer Fläche.
- $\checkmark$  Allgemeine Vorgehensweise: Festlegen der zu kopierenden Kante oder des Segmentes.
- $\checkmark$  Verfügbare Optionen: In der Pulldown-Liste stehen mehrere Modi zum Kopieren von Kanten zur Auswahl:

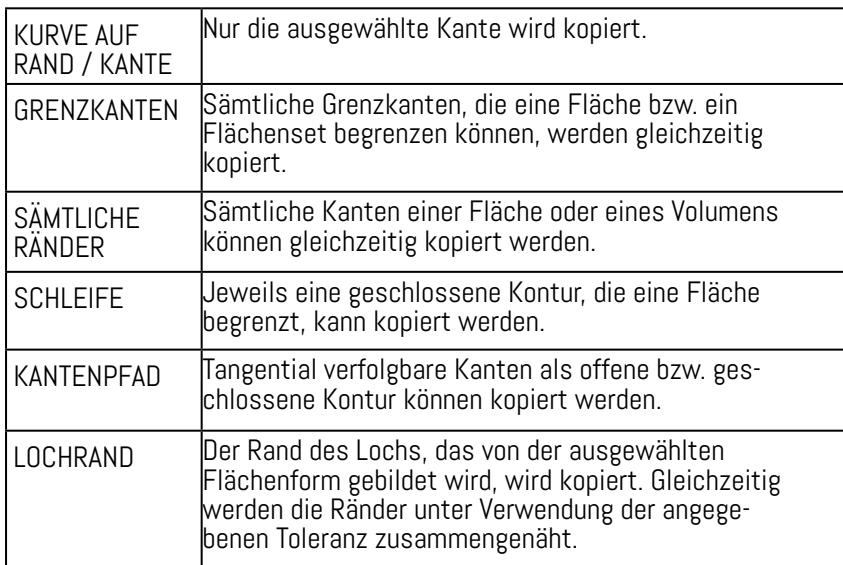

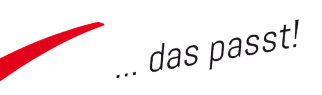

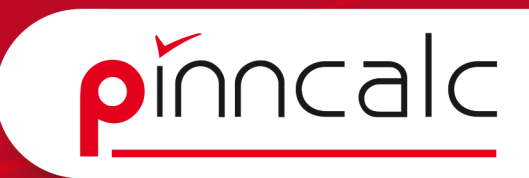

# <span id="page-47-0"></span>6.2 Form entfernen Notizen Notizen Notizen Notizen Notizen Notizen Notizen Notizen Notizen Notizen Notizen Notizen Notizen Notizen Notizen Notizen Notizen Notizen Notizen Notizen Notizen Notizen Notizen Notizen Notizen Not

 $\checkmark$  Menüpfad:

Form | Oberflächenoperationen/Bool'sche Operationen | Form entfernen

- $\checkmark$  Beschreibung: Entfernen einer Fläche oder eines Volumens aus einer Form
- $\checkmark$  Allgemeine Vorgehensweise:
	- 1. Die Art der zu entfernenden Form wählen.
	- 2. Das zu entfernende Element bestimmen.
- $\checkmark$  Verfügbare Optionen:

Im Modus Fläche besteht anschließend die Auswahl zwischen mehreren "Reparaturarten":

Der Reparations-Modus ist nicht zum Löschen von Fasen vorgesehen, sondern funktioniert nur bei Verrundungen.

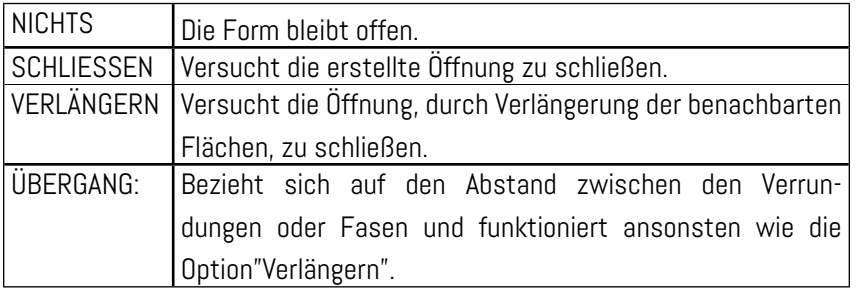

Über den Modus "Volumen" kann ein Volumen von einer Multi-Form entfernt werden.

Auf einer Multi-Form kann ein Volumen entweder entfernt oder separiert werden.

Einzelpunkt(e):

Sobald eine Fläche aus einem Volumen entfernt wird, wird das Volumen zu einer Fläche.

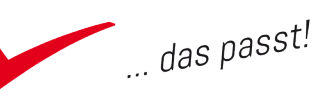

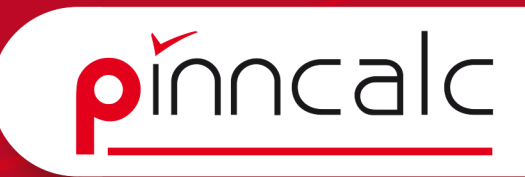

# <span id="page-48-0"></span>6.3 Zwangsbedingung und Toleranzen Notizen Notizen Notizen

 $\checkmark$  Menüpfad:

Form | Oberflächenoperationen/Bool'sche Operationen | Zwangsbedingungen und Toleranzen

 $\checkmark$  Beschreibung:

Diese Funktion ist besonders zum Bearbeiten von Vorlagen geeignet, die durch Übernahme (Parasolid, Step) entstanden sind. Mit ihr können nachträglich Zwangsbedingungen für Flächen und Flächengruppen erstellt werden, um die Bemaßungen zu variieren und sie automatisch auf das Durchschnittsmaß zu bringen, so dass das Bauteil im Hinblick auf seine Bearbeitung erstellt wird.

# $\checkmark$  Allgemeine Vorgehensweise:

- 1. Auswahl der ersten zu verschiebenden Flächenmenge und Bestätigung mit "OK".
- 2. Auswahl der zweiten zu verschiebenden Flächenmenge und Bestätigung mit "OK".
- 3. TopSolid erstellt eine symmetrische Bemaßung zwischen den beiden Flächenmengen. Den neuen Wert der Bemaßung ist anzugeben und mit "OK" zu bestätigen.
- 4. Festlegen der Toleranzen des Parameters und Bestätigung mit  $.0K$ ".

# $\checkmark$  Verfügbare Optionen:

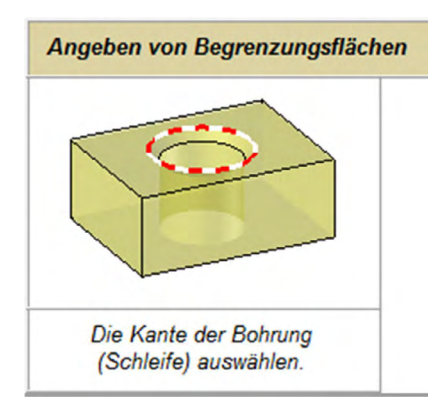

Die Option "FLÄCHENBEREICH" ermöglicht das schnelle Auswählen aller Flächen einer Operation (Tasche, Bohrung usw.). Wird eine Mehrdeutigkeit erkannt, können nicht alle Flächen einer Operation bestimmt werden (z. B. bei einer durchgehenden Bohrung). In diesem Fall sind eine oder mehrere Begrenzungsflächen anzugeben.

Die Option "FLÄCHE" ermöglicht die einzelne Auswahl von Flächen. Standardmäßig wird die Bemaßung zwischen den ersten ausgewählten Flächen jeder Flächenmenge platziert.

Die Option "BEMASSUNG" ermöglicht das Platzieren der Bemaßung auf anderen Flächen oder Kanten unter den zu ändernden Flächen

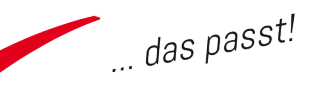

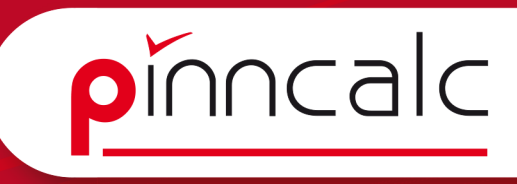

und so das Auswählen der Flächen, die mit einer Zwangsbedingung : Notizen versehen werden sollen.

Die Option "RICHTUNG" ermöglicht das Erzwingen der Richtung der Bemaßung.

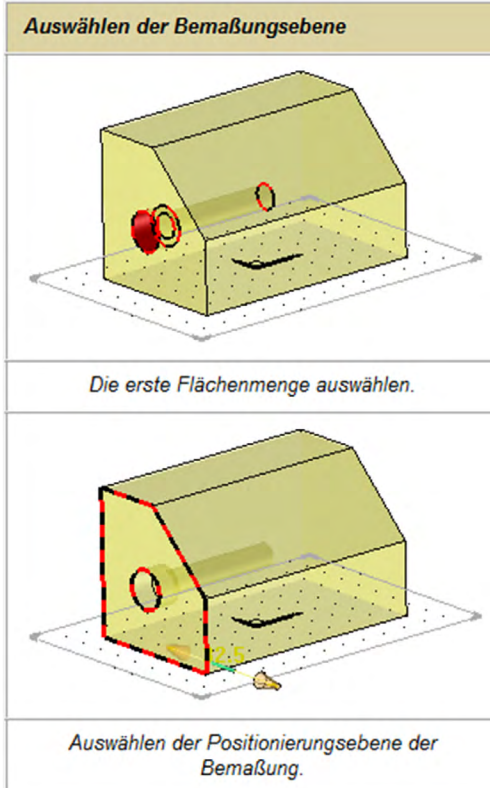

Standardmäßig wird die Bemaßung in der aktuellen Ebene platziert. Die Option "EBENE" ermöglicht das Erzwingen einer Erstellungsebene der Bemaßung.

Standardmäßig ist die Bemaßung symmetrisch in Bezug auf die beiden zu ändernden Flächenmengen.

Mithilfe der Modifikatoren auf der Bemaßung können Sie eine Seite fixieren.

Wenn die Bemaßung symmetrisch ist, ermöglicht die Option "SYMMETRIEACHSE" das Erzwingen der Symmetrieachse.

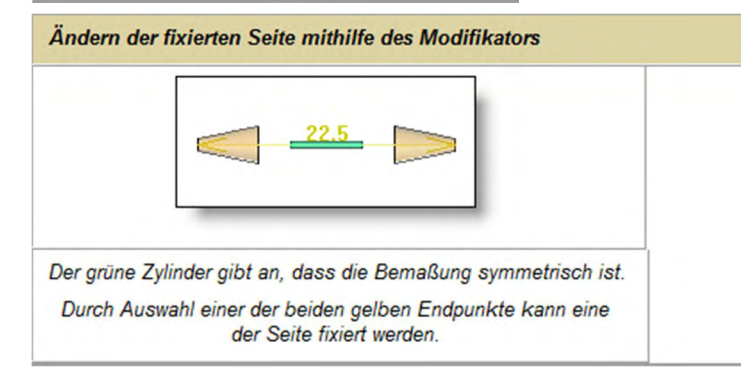

TopSolid-Schulungsunterlagen 50

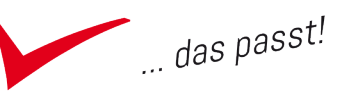

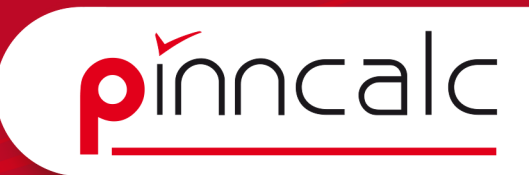

# <span id="page-50-0"></span>64 Assoziative Formänderung Notizen Notizen

 $\checkmark$  Menüpfad:

Form | Oberflächenoperationen/Bool'sche Operationen | Fläche bearbeiten

 $\checkmark$  Beschreibung:

Ermöglicht das Ausführen von assoziativen Änderungen an bestimmten Flächentypen oder an assoziativen Formen: Kreisförmige Fläche ändern Verrundungsradius ändern Flächenbereich verschieben Flächenbereich skalieren Zone wiederholen

 $\checkmark$  Verfügbare Optionen:

Über die Schaltfläche "NICHT ASSOZIATIV" kann auf die äquivalente nicht assoziative Funktion zugegriffen werden. Siehe gleichfalls: Form | Verwalten | Fläche bearbeiten.

# 6.5 Koordinatensysteme

- $\checkmark$  Menüpfad: Werkzeuge| Koordinatensystem
- $\checkmark$  Beschreibung:

Erstellung weiterer Koordinatensysteme.

Der Koordinatensystems-Typ wird in der vertikalen Systemleiste (am linken Bildschirmrand) gewählt.

Die Standardkonfiguration erstellt ein Koordinatensystem auf einen Punkt.

Es besteht die Möglichkeit, die Koordinatensyteme YZ und/oder XZ direkt zu erzeugen.

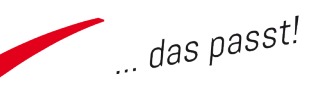

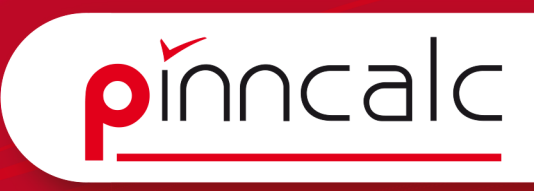

Sobald das Koordinatensystem erstellt ist, kann dieses aktiviert wer- Notizen den:

- können zwei weitere Koordinatensysteme in den Ebenen xOz und yOz über die Option 3 Koordinatensysteme erzeugt werden.
- kann die Ansicht in Richtung des Koordinatensystems (Draufsicht) orientiert werden.
- kann über den roten Pfeil die Richtung (um die Z-Achse) des Koordi natensystems umgekehrt werden.

Die Vektoren eines Koordinatensystems stehen immer rechtwinklig zueinander und sind immer von gleicher Länge.

 $\checkmark$  Folgende Koordinatensysteme sind verfügbar

(für weitere Erklärungen die Schaltflächen anklicken; siehe auch https://www.pinncalc.de/programmhilfe/2012/topsolid/handbuecher/vertiefung.html im Kapitel TopSolid Definition der unterschiedlichen Koordinatensysteme):

- Verankertes Koordinatensystem
- Relatives Koordinatensystem
- Koordinatensystem über Punkt
- Koordinatensystem über 3 Punkte
- Koordinatensystem über zwei Achsen
- Koordinatensystem über Winkelhalbierende
- Koordinatensystem über Ebene
- Koordinatensystem über drei Ebenen
- Koordinatensystem über Kurve
- Koordinatensystem über Kurve und Punkt

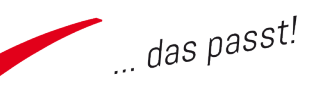